令和4年度「専修学校による地域産業中核的人材養成事業」 ■航空機設計・製造分野におけるDX人材養成事業■

# 令和4年度プロト教材資料

本プロト教材資料は、文部科学省の教育政策推進事業委託費 による委託事業として、日本航空大学校が実施した令和4年度 「専修学校による地域産業中核的人材養成事業」の成果物です。

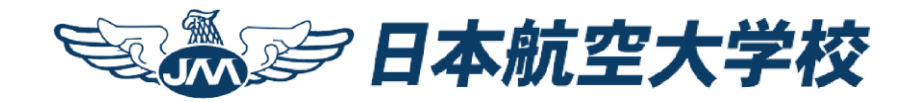

# 3D CAD設計学習領域 NC工作機械(MAXPAC)

# MAX-PAC操作手順

2022年度

目次

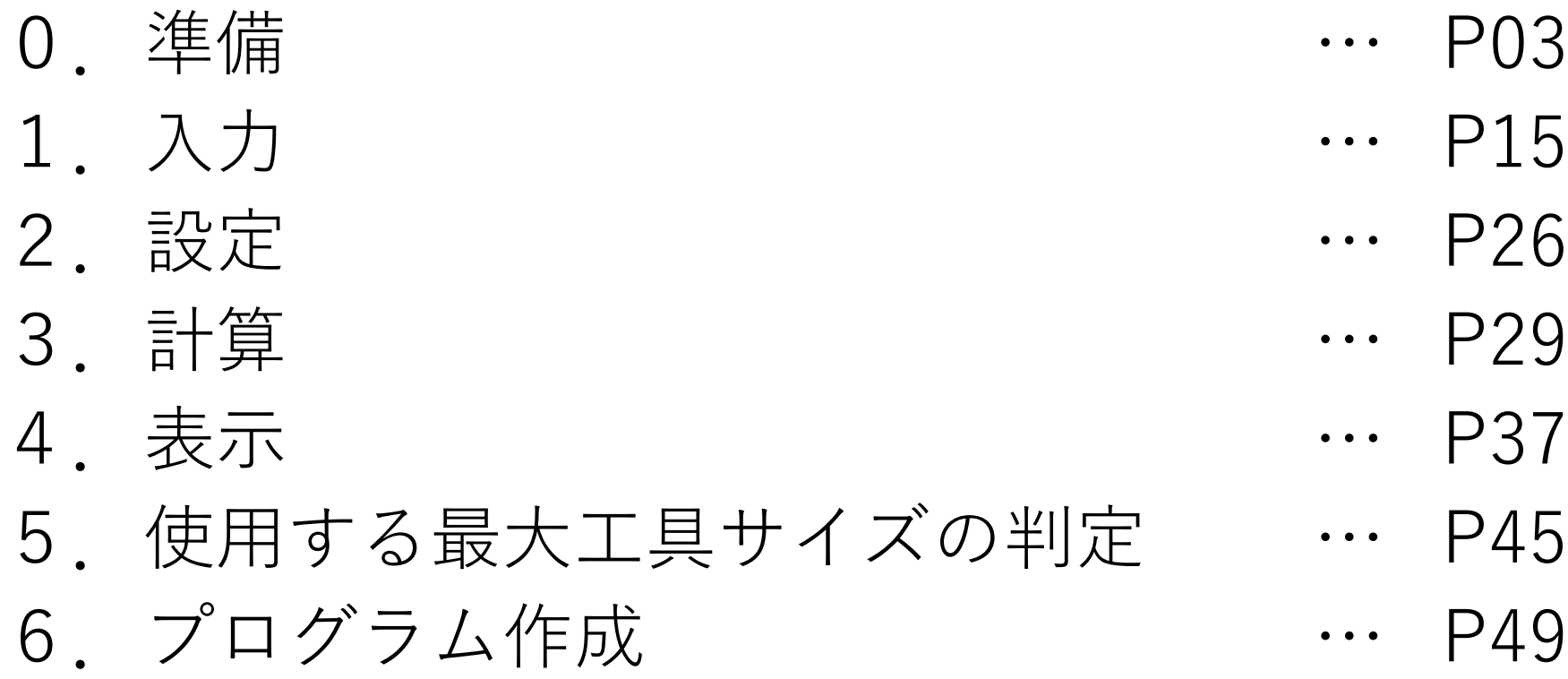

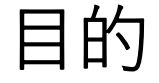

# **ターボ機械部品専用のCAMソフトウェア** 5軸フライス加工の卓越したソフトウェアとして 全世界で認められており 国内大手企業を始め 多くの ターボ機器メーカ 工作機械メーカで 採用されている

# $(1)$  MAX-PAC立ち上げ  $[OK]$

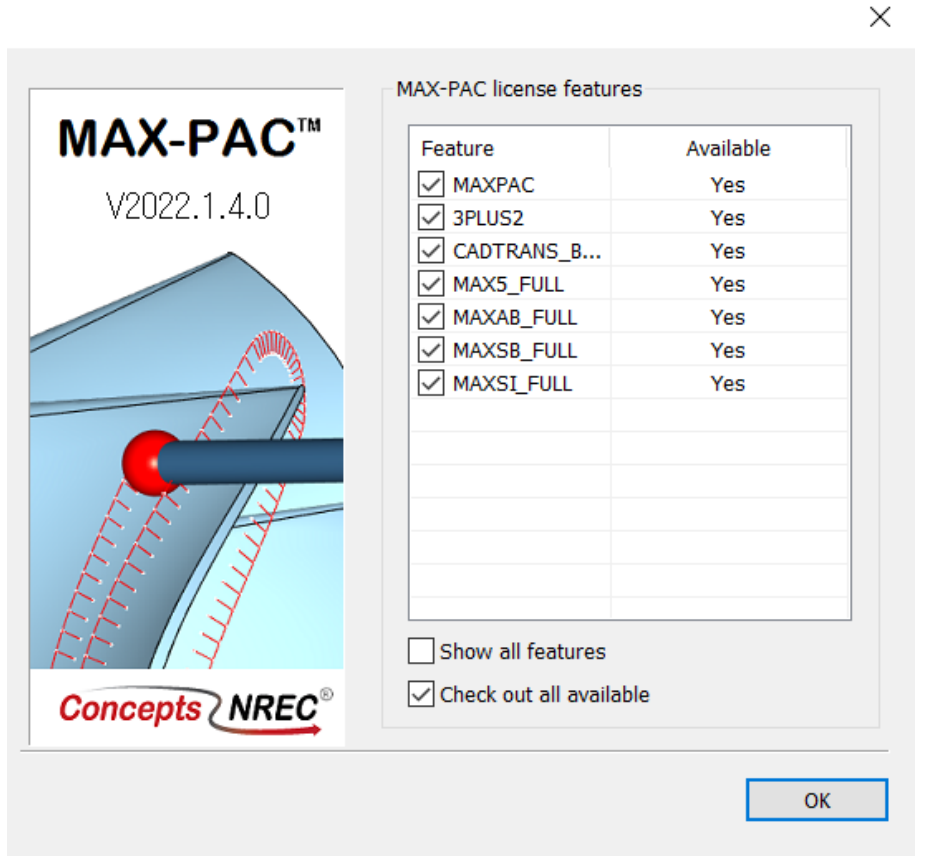

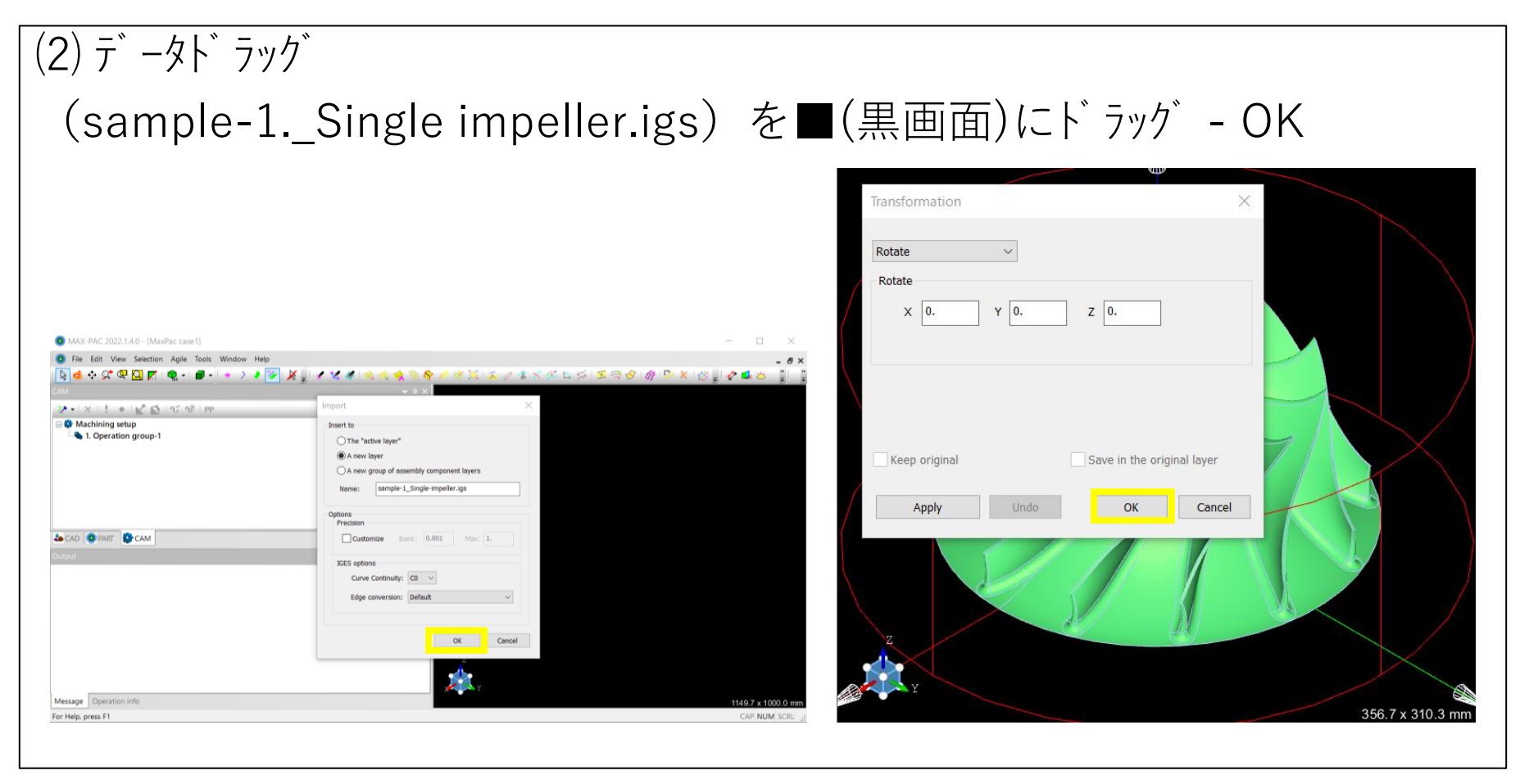

# **CAD** :CAD トランスレーター作業領域(変換するための準備・作業) **PART**:変換および変換後の領域(MAX-PACのモデル領域) **CAM** :加工データを作る領域

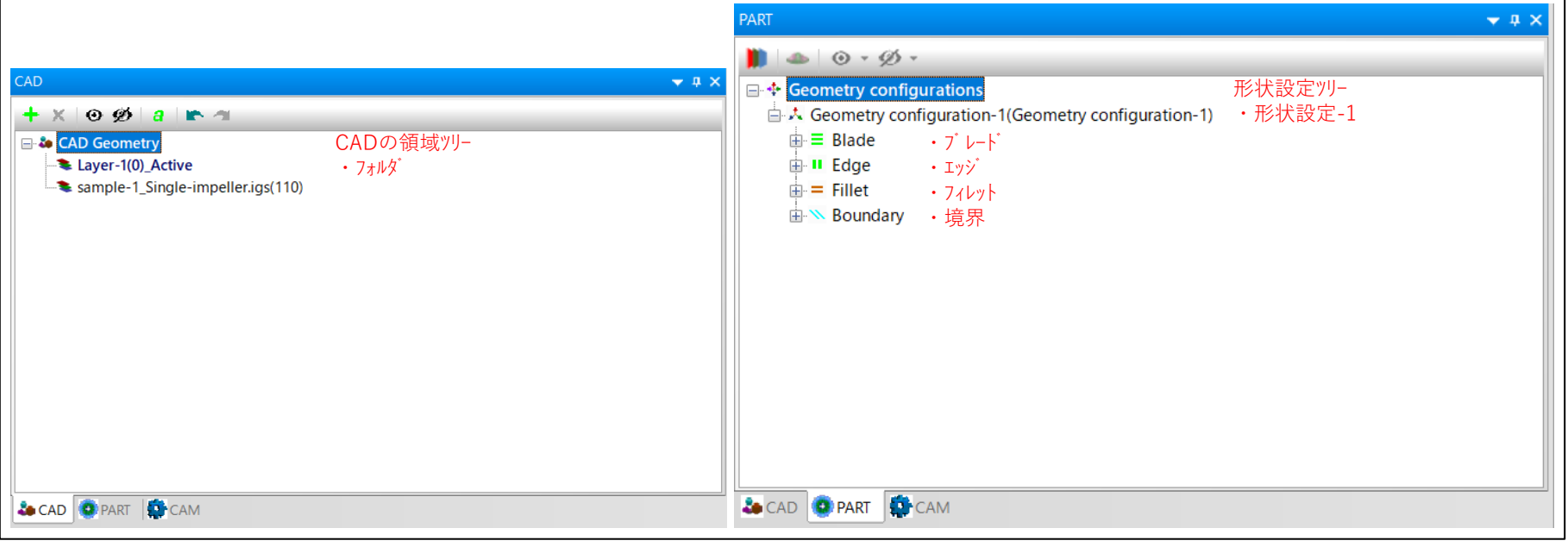

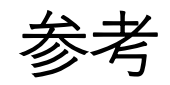

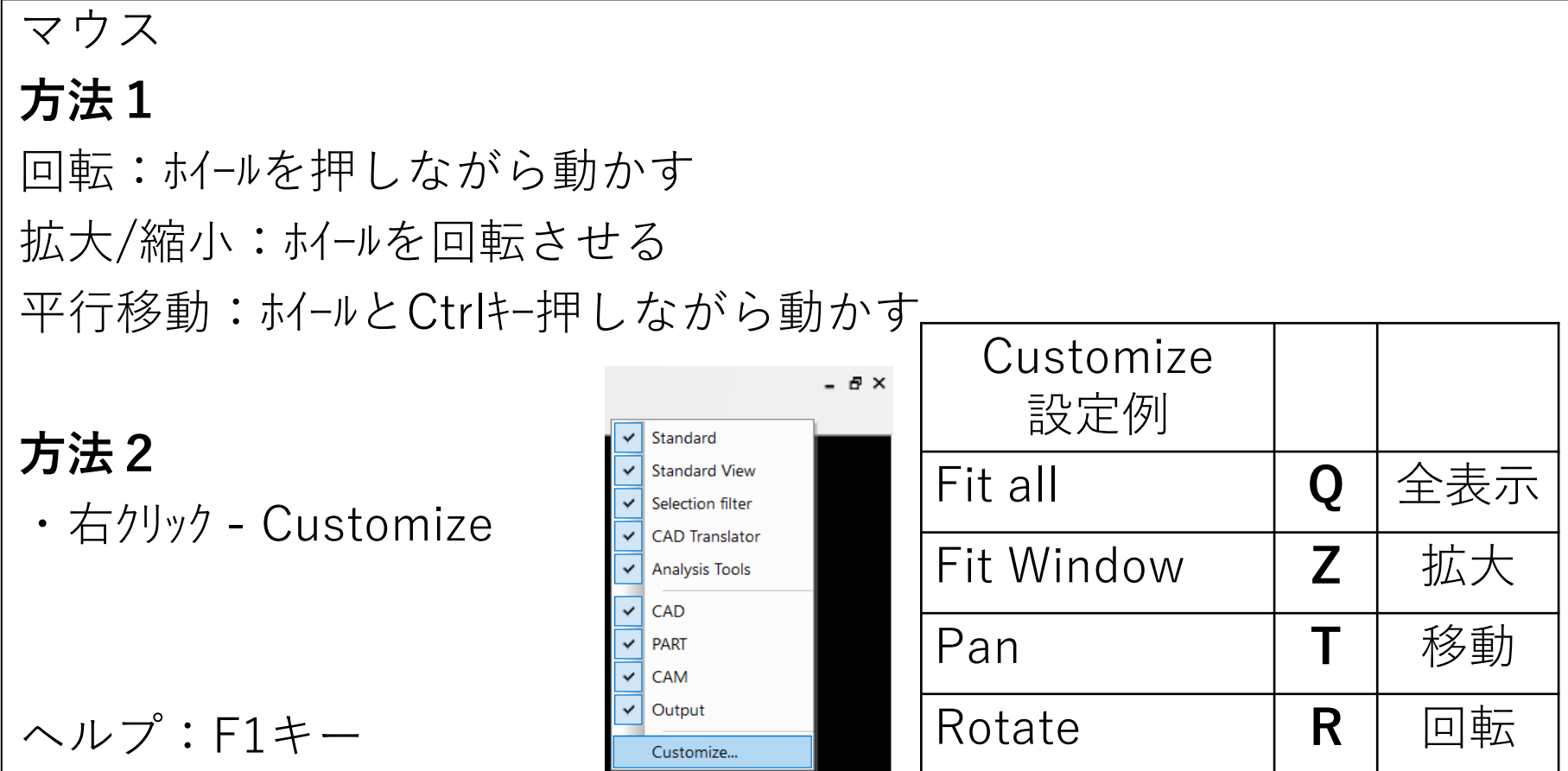

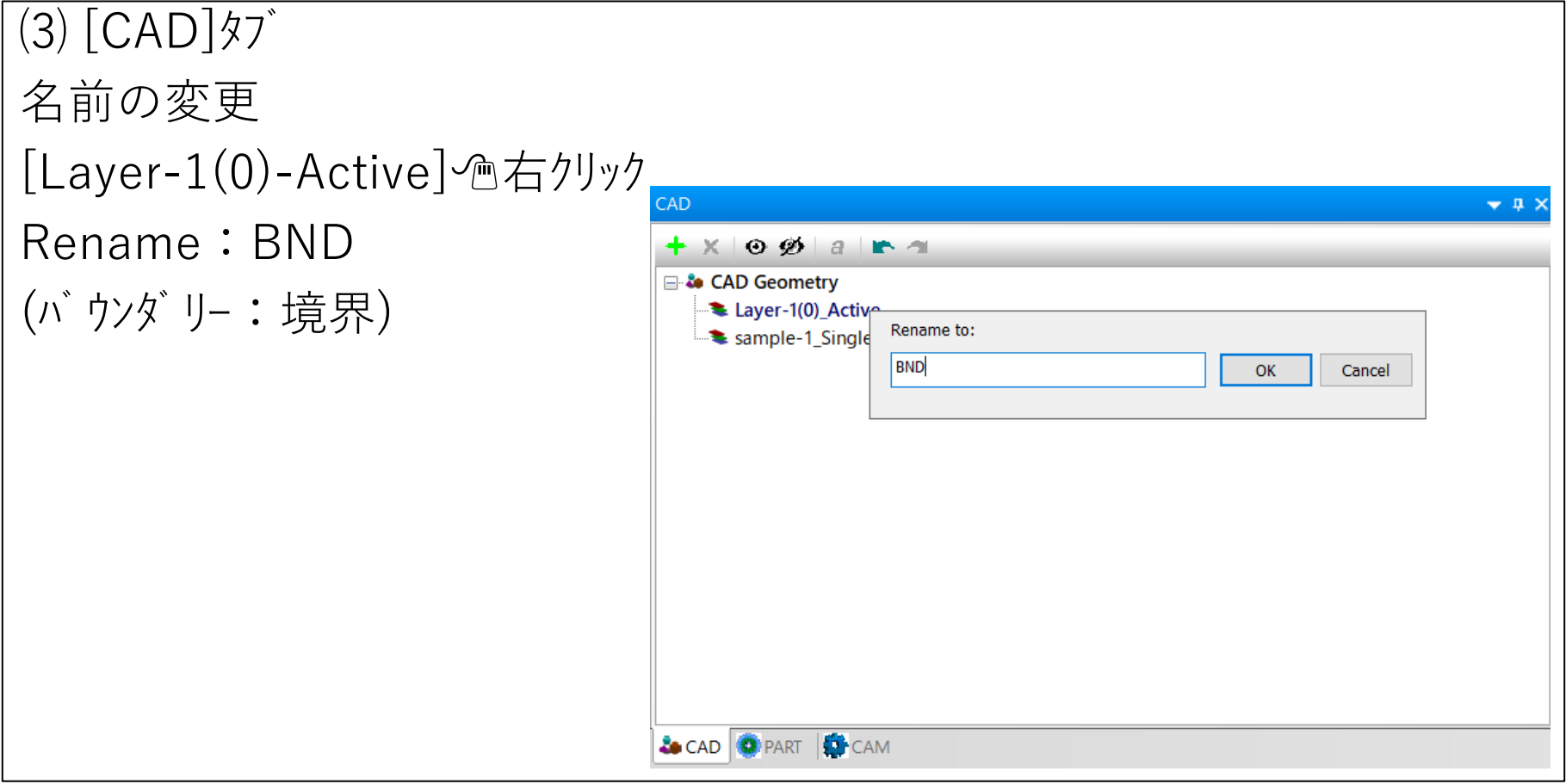

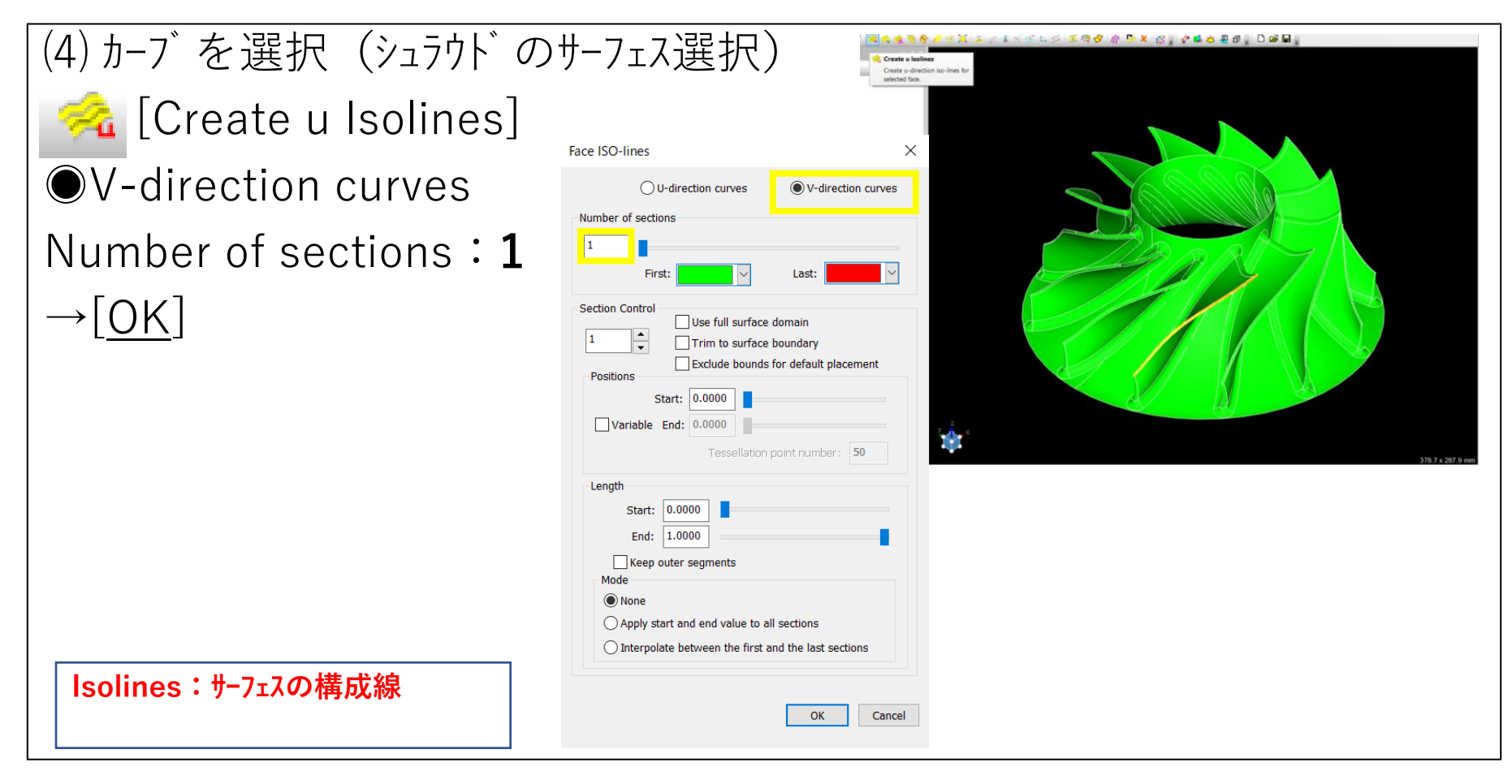

⑸ ハブ面を選択 **PAK K L S ERO A D X & V L D L D P D B H RORDO / 22** Create u Isoline Create u-direction isoselected face. (回転体の根元となる面) **Fu** [Create u Isolines] **Face ISO-lines** ◯ U-direction curves V-direction curves Number of sections ◉V-direction curves First: Last: Number of sections:**1** Section Control Use full surface domain ١÷ 11 Trim to surface boundary  $\rightarrow$ OK Exclude bounds for default placement Positions Start: 0.0000 Variable End: 0.0000 Tessellation point number: 50 Length Start: 0.0000 End: 1.0000 Keep outer segments Mode O None ◯ Apply start and end value to all sections ◯ Interpolate between the first and the last sections OK Cancel

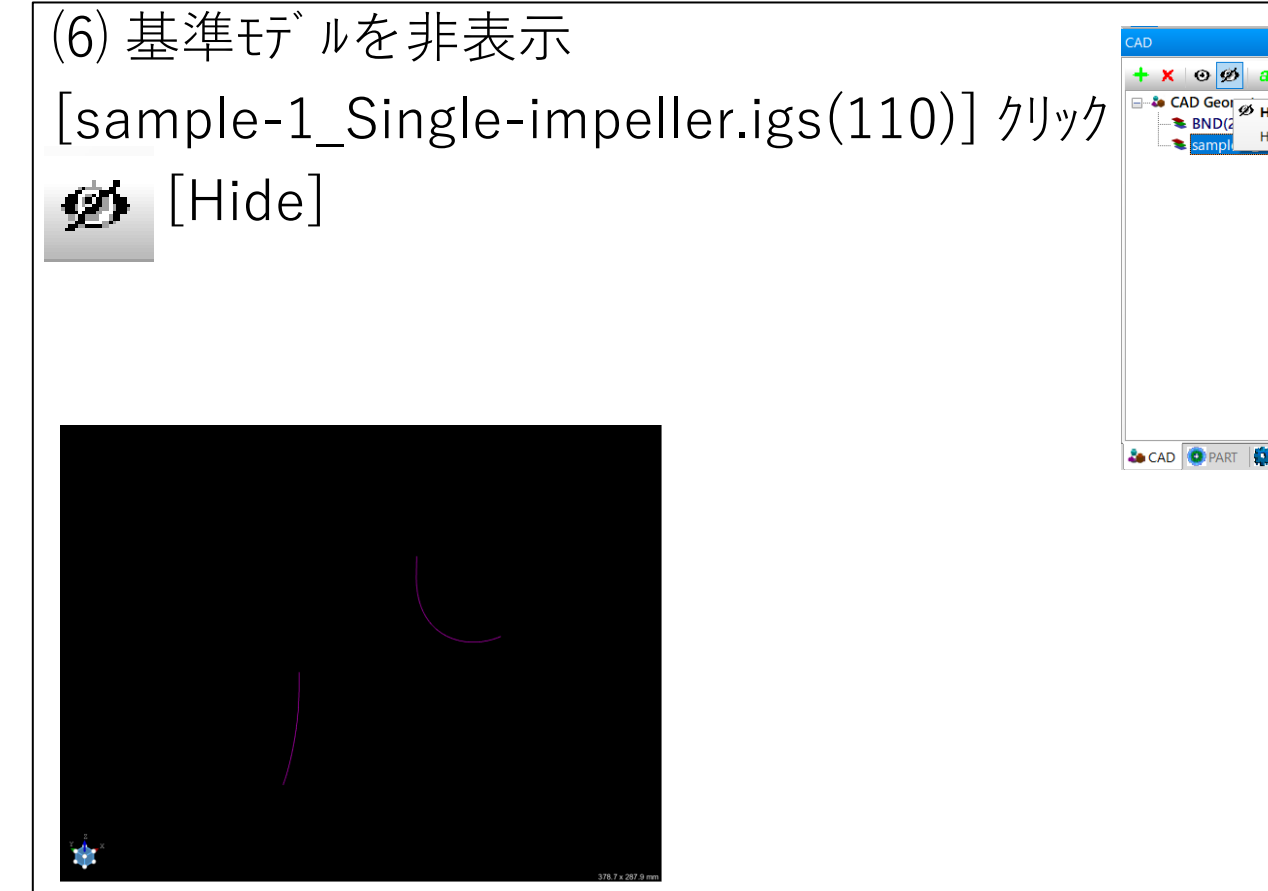

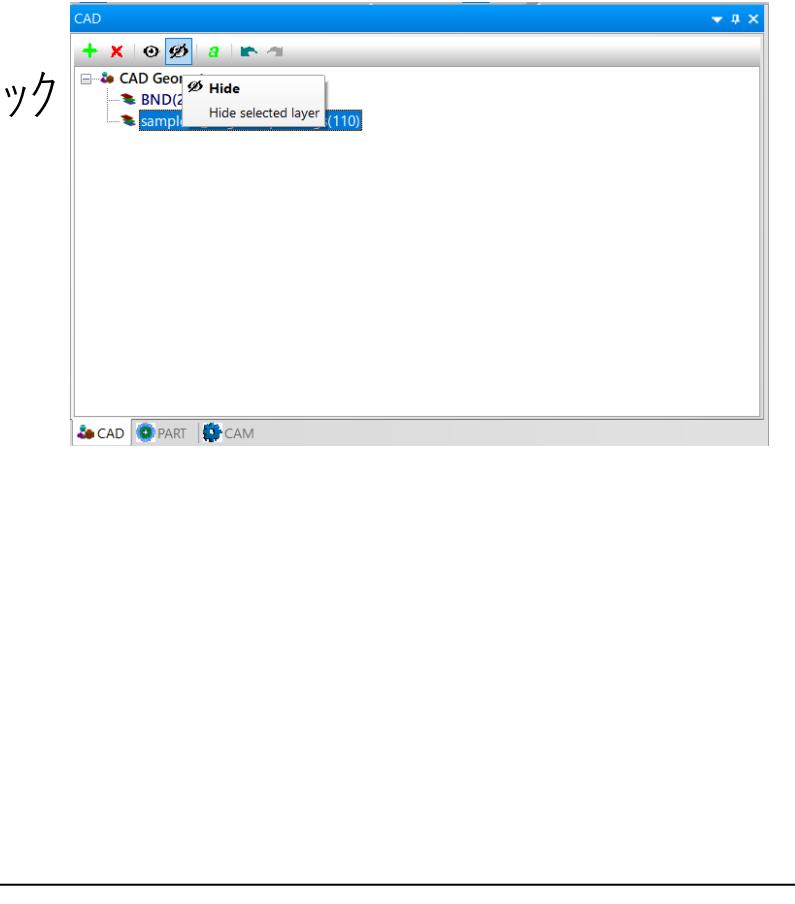

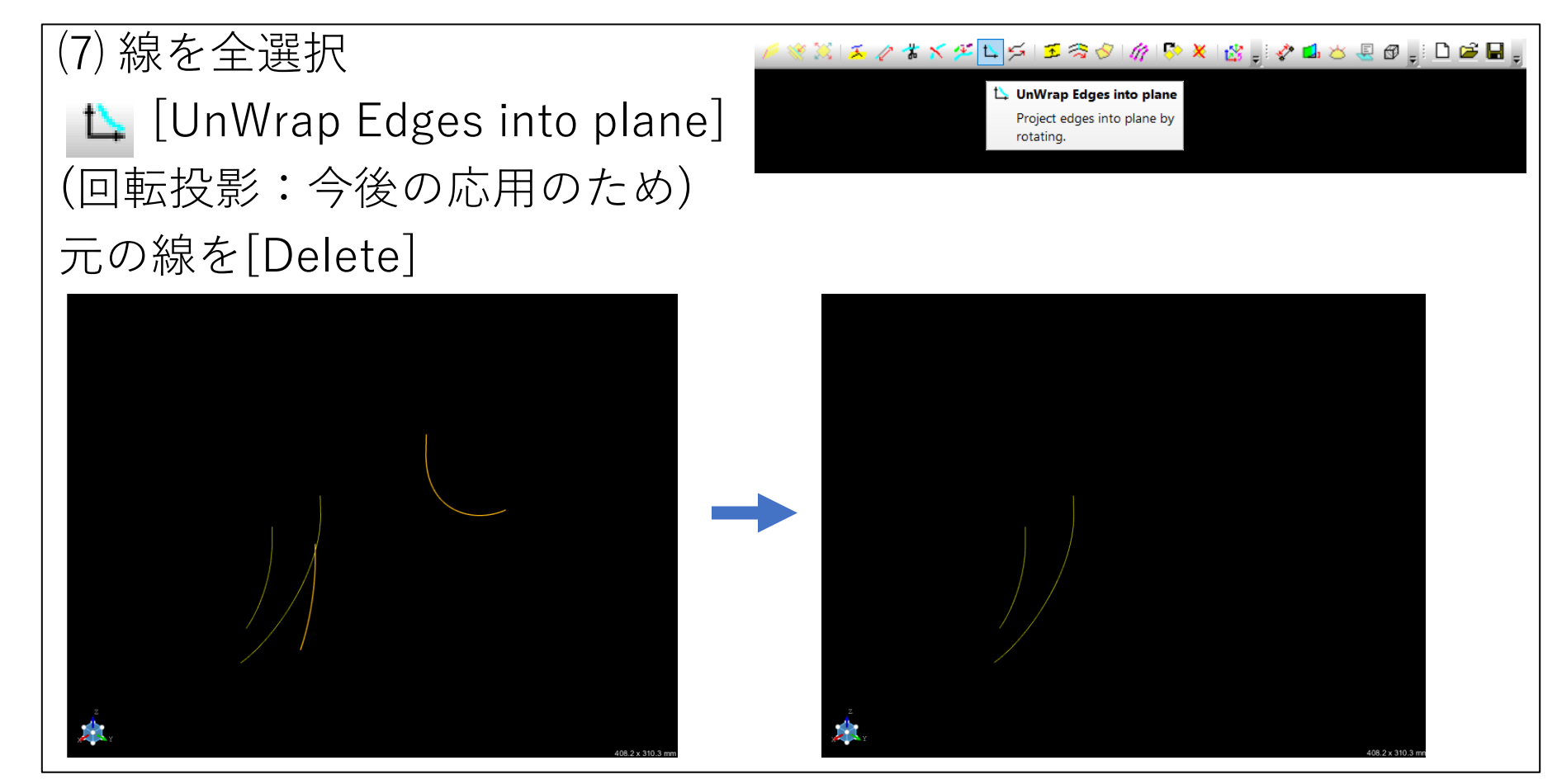

(8) + [フォルダの作成] 名前の変更 [Layer-3(0)-Active]右クリック Rename:IMP(インペラー)

[sample-1\_Single-impeller.igs(110)] クリック  $\odot$  [Show]

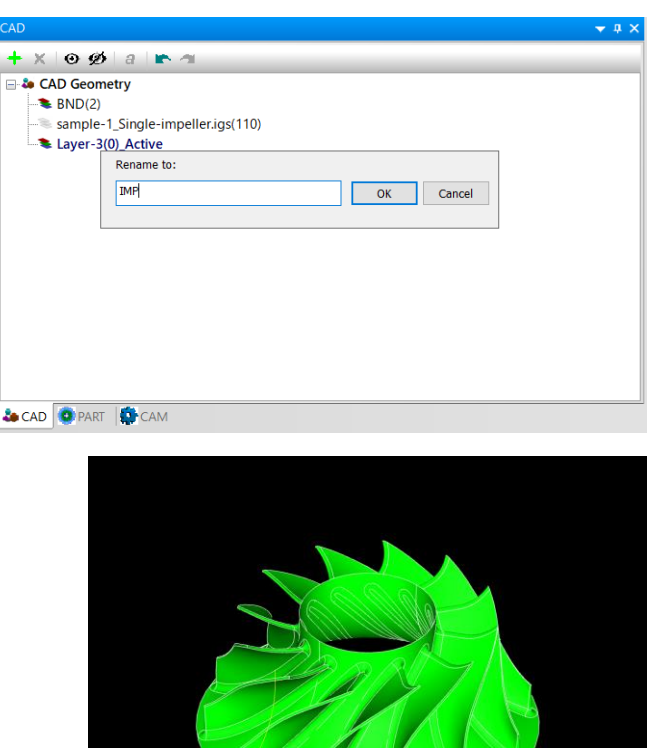

⑼ 面を選択 Ctrlを押しながら ある翼面の4枚のサーフェス ・羽根(表裏) •エッジ (上下) **R**<sup>•</sup> [Copy Entities] ※翼面の選択を間違わない ように、1つの羽根に

固定するため

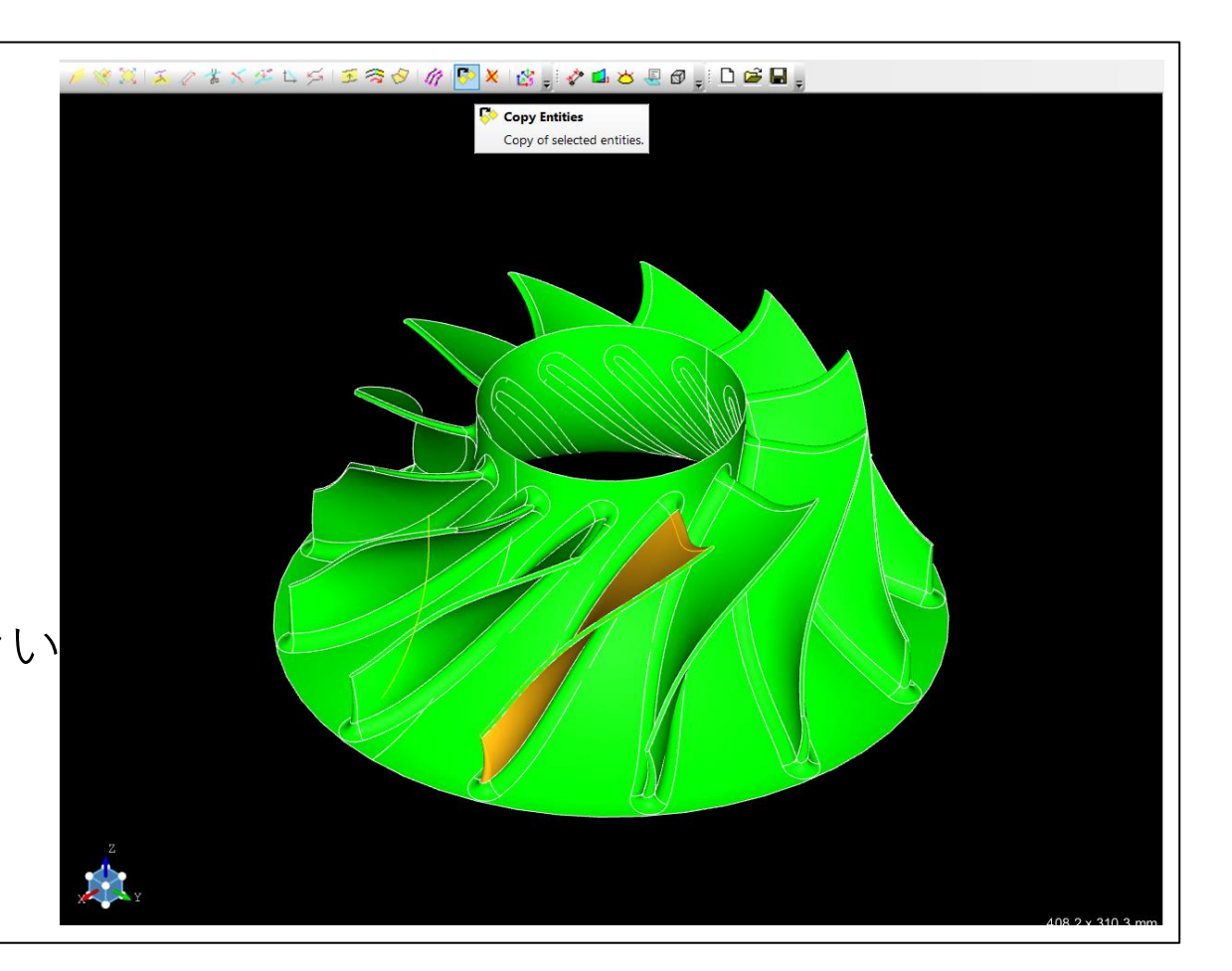

⑽ 元のサーフェス非表示 [sample-1\_Single-impeller.igs(110)] クリック [Hide]

※コピー面のみになる

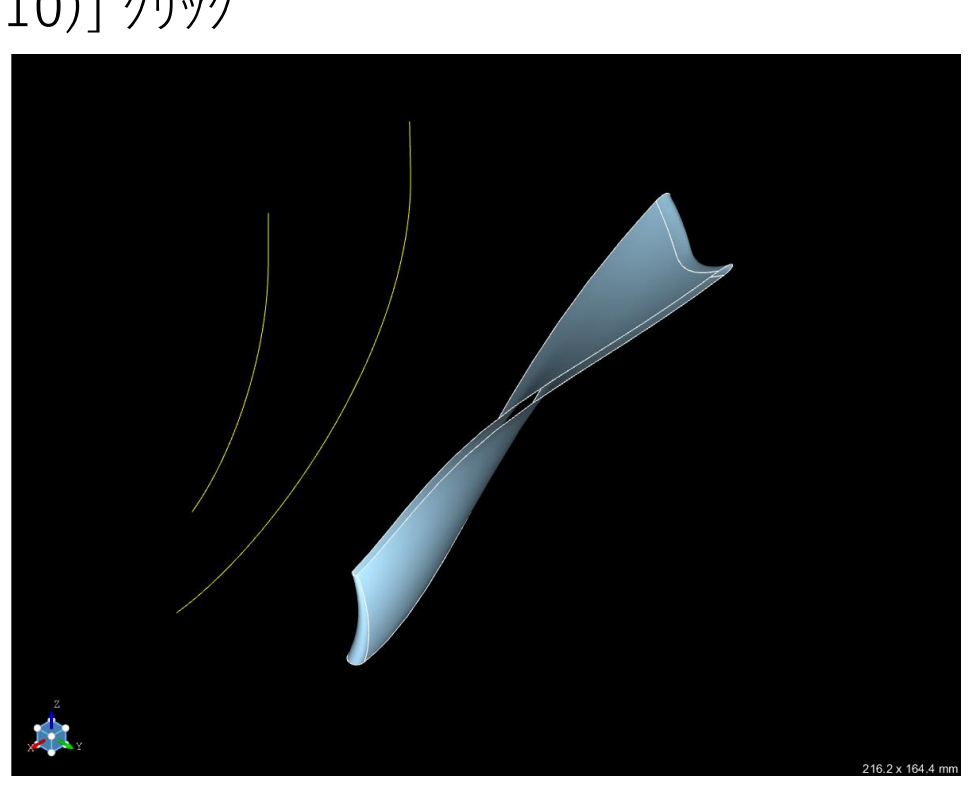

# (1) [PART]タブクリック (CADで準備したもの→PARTに取り込む)

・sideAの面クリック(Z軸を上にして、上にあるエッジ:**リーディングエッジ**)

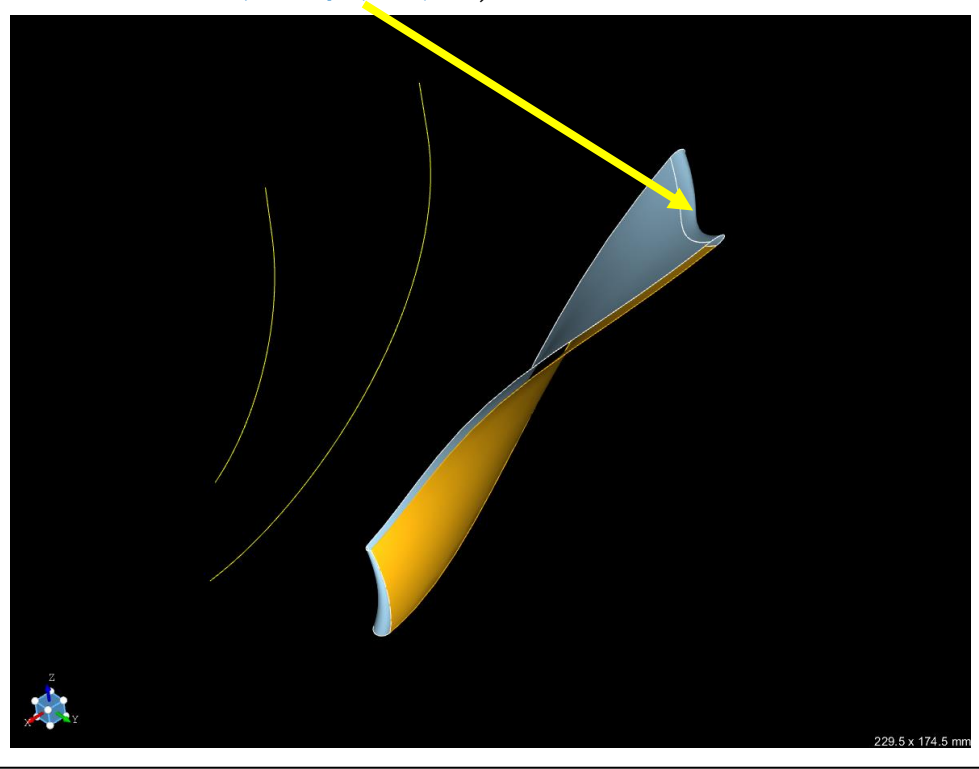

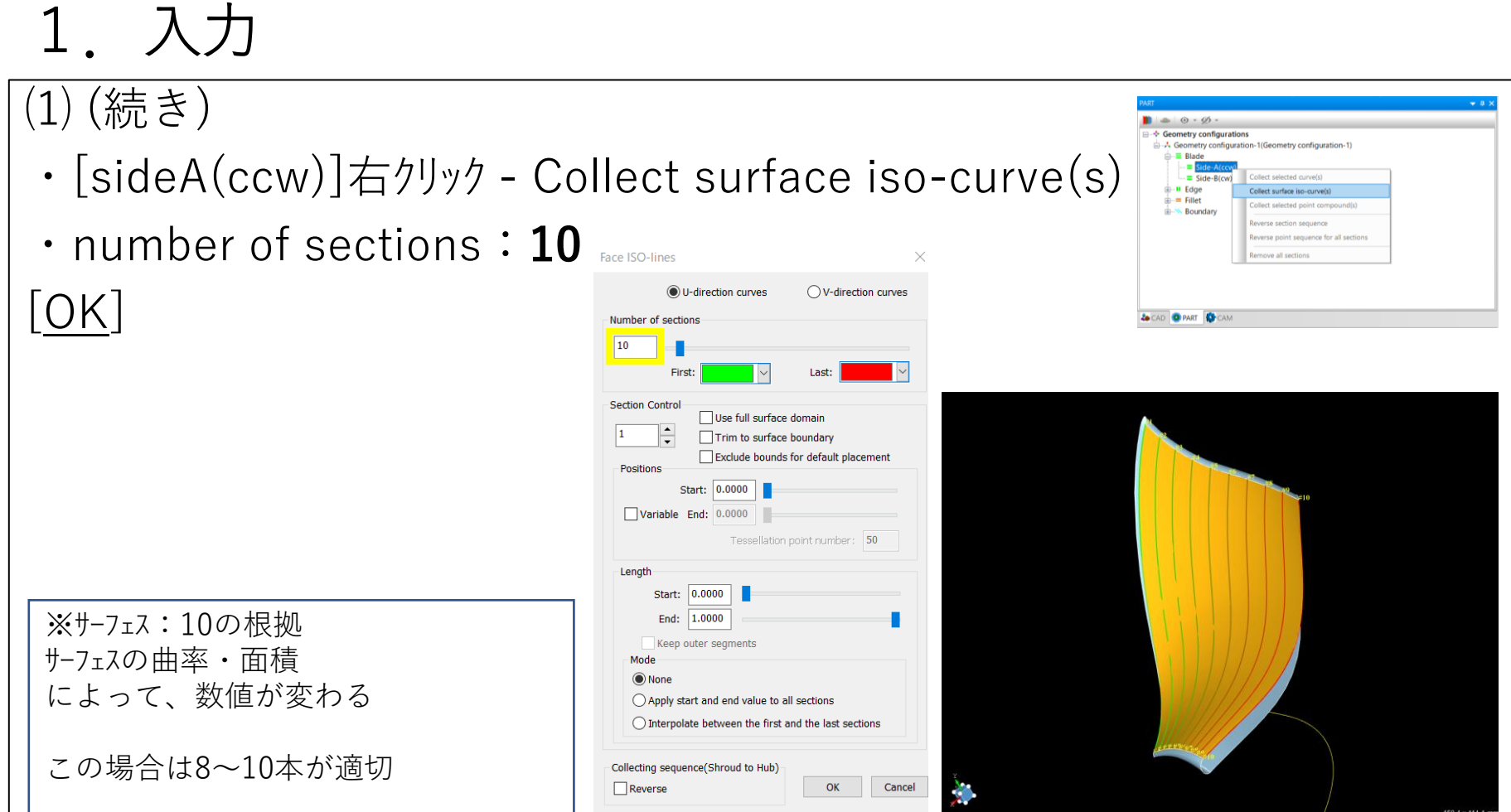

# ⑵

- ・sideBの面クリック
- ・[sideB(cw)]右クリック Collect surface iso-curve(s)

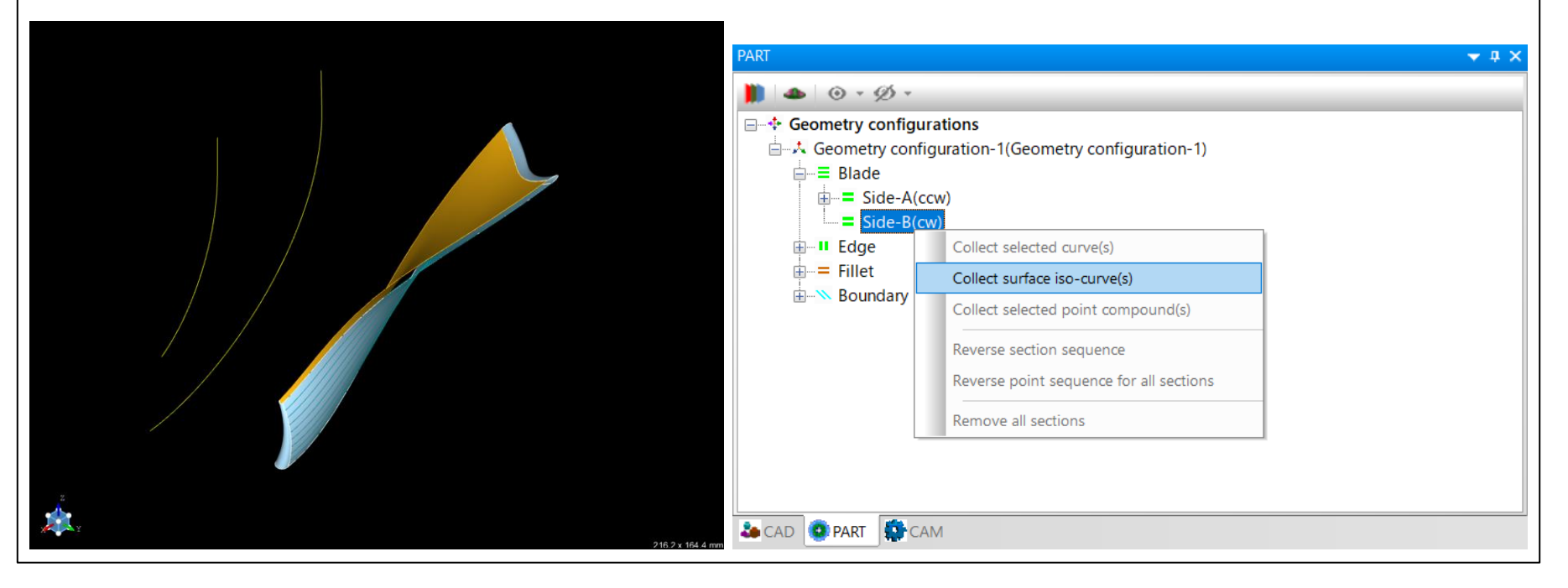

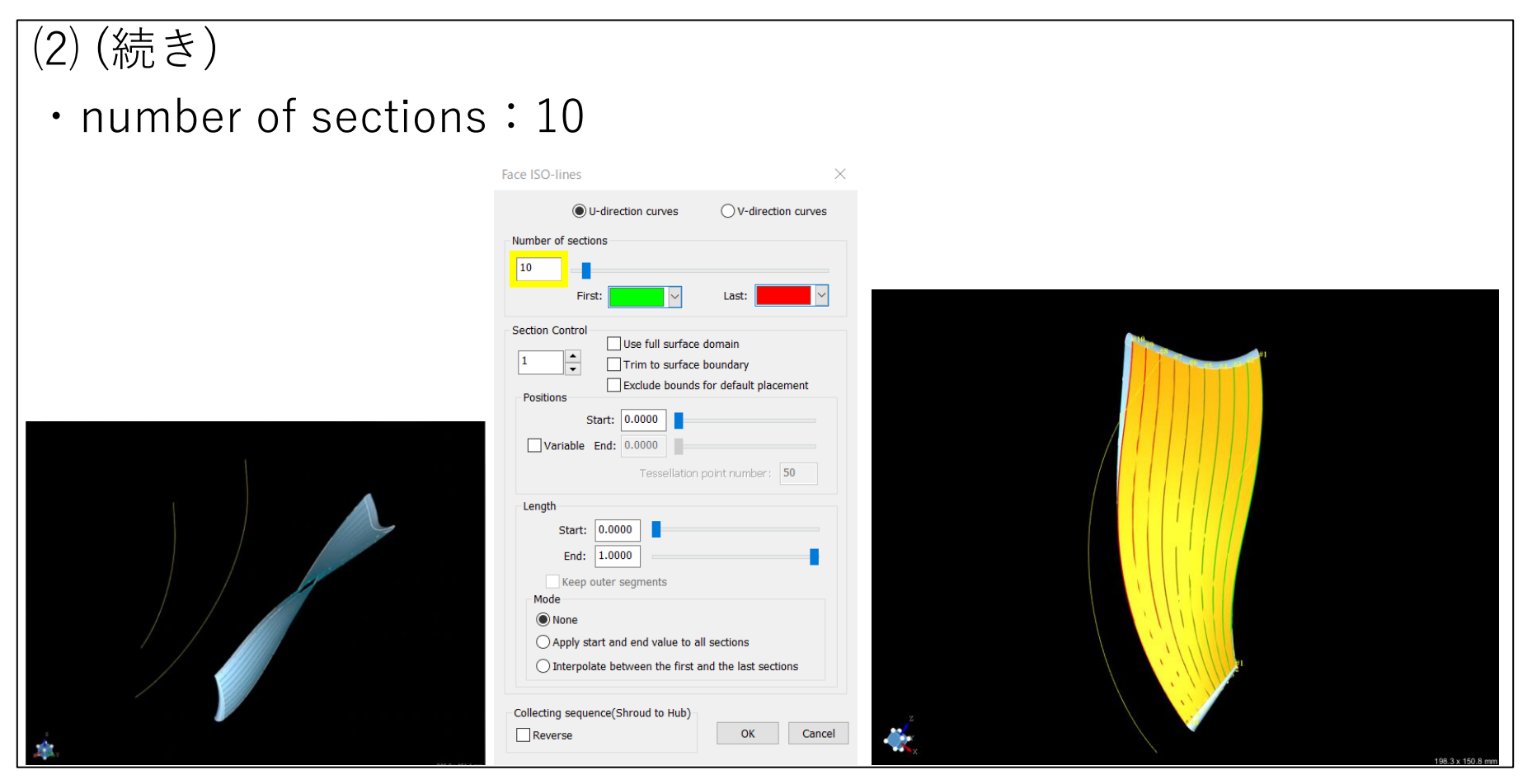

# (3) [Edge] (画ダ ブ ルクリック

・Leading edge

Type:**By Points External[Type 4]**

・Trailing edge

# Type:**By Points External[Type 4]**

#### **Type4の根拠**

サーフェスをXYZ形式で入力するという意味 ※CADトランスレーターで自由曲面のサーフェスを取り込む場合はType4 を使用する

Type1~Type15まであり、形状や設計情報に合わせて使い分ける (図面ありき)

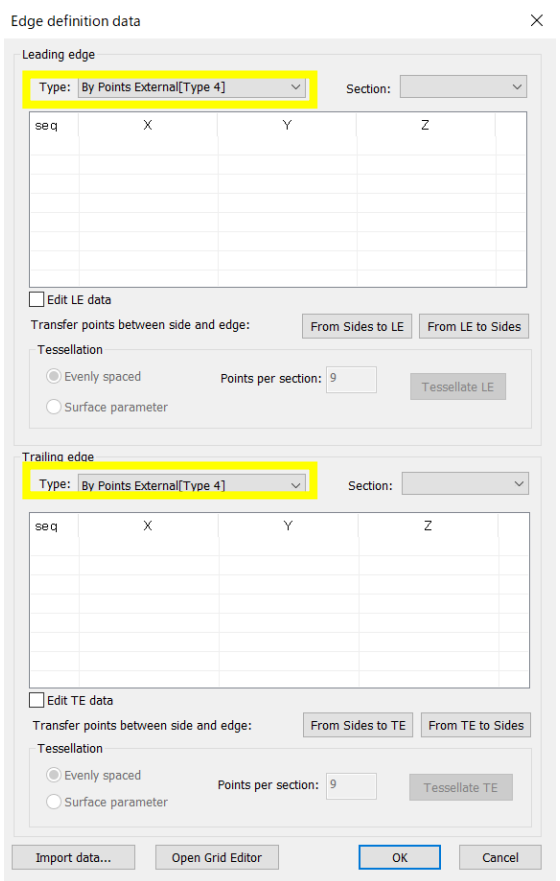

#### ⑷ (リーディングエッジ)クリック ※LEとTEを逆にしない ・ [Leading edge]右クリック - Collect surface iso-curve(s) $\blacksquare \blacktriangle \odot \cdot \emptyset \cdot$ **E**. **+** Geometry configurations → 人 Geometry configuration-1(Geometry configuration-1) **A** ≡ Blade  $\dot{\mathbb{H}}$  = Side-A(ccw)  $\mathbf{a}$  = Side-B(cw) **Edge** - Il Trailing Collect selected curve(s)  $\dot{a} =$  Fillet Collect surface iso-curve(s) **Boundary** Collect selected point compound(s) Reverse section sequence Reverse point sequence for all sections Remove all sections リーディングエッジ **20 CAD O PART CAM** トップエッジ Message Operation info

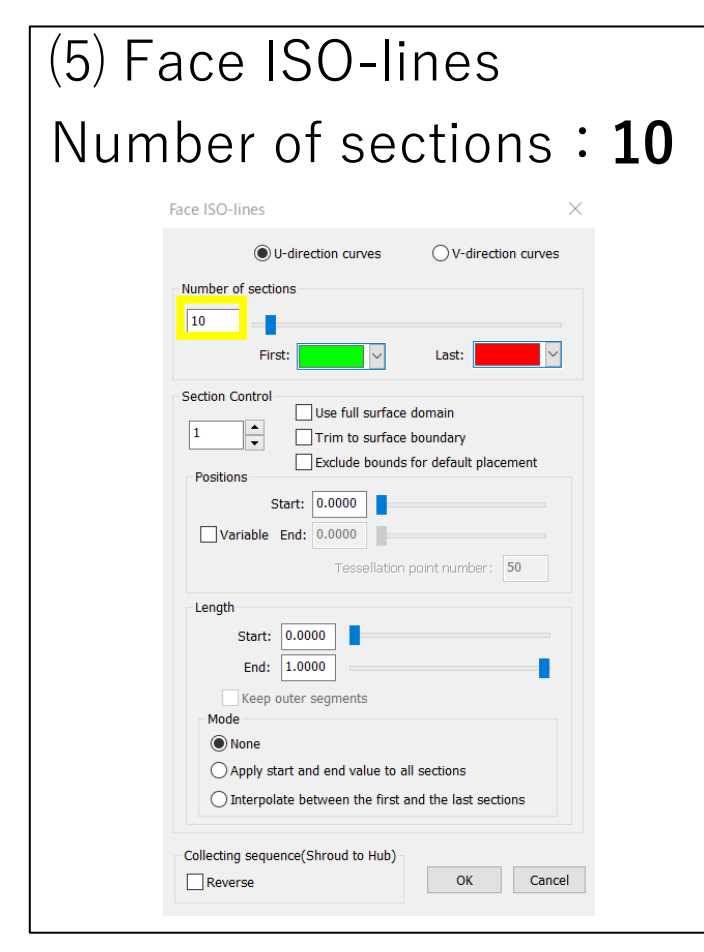

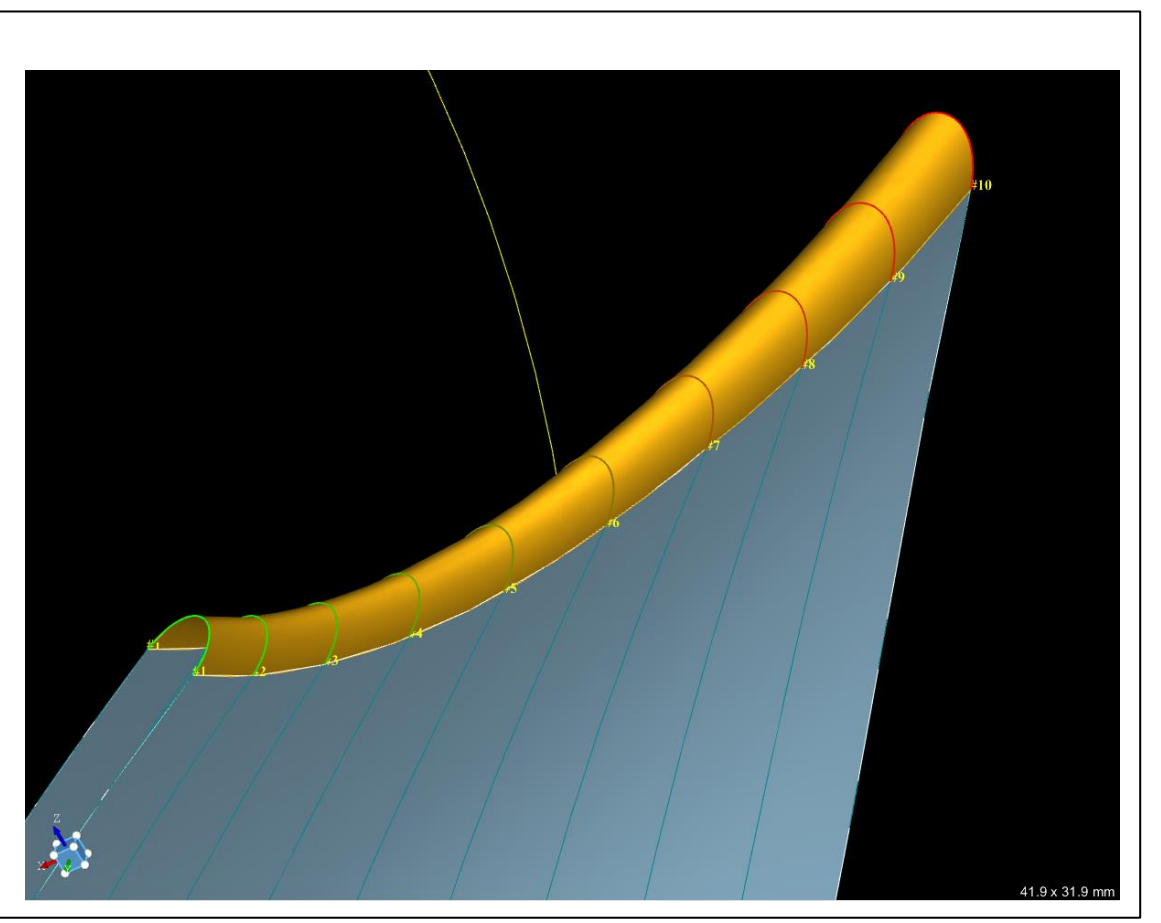

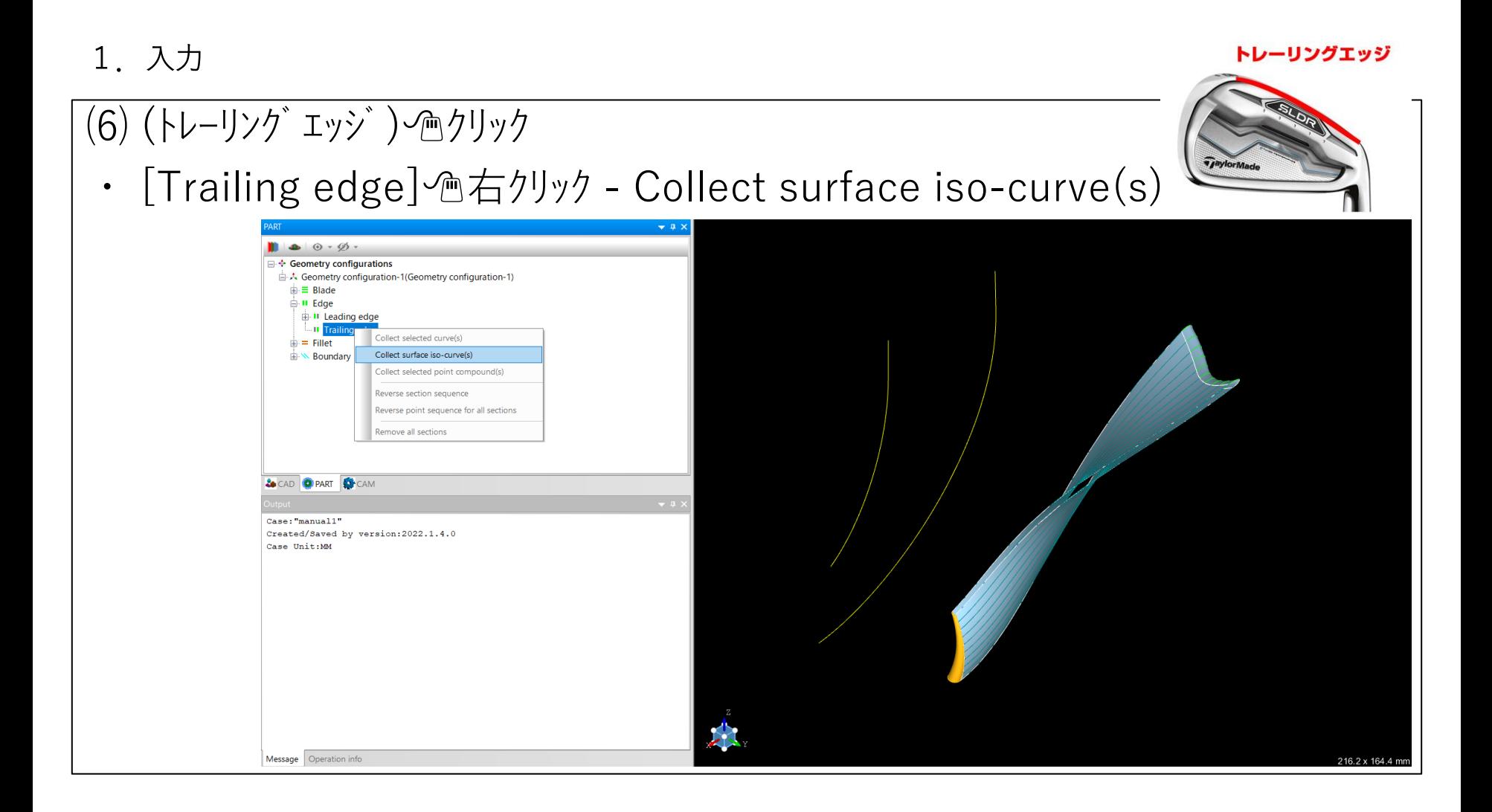

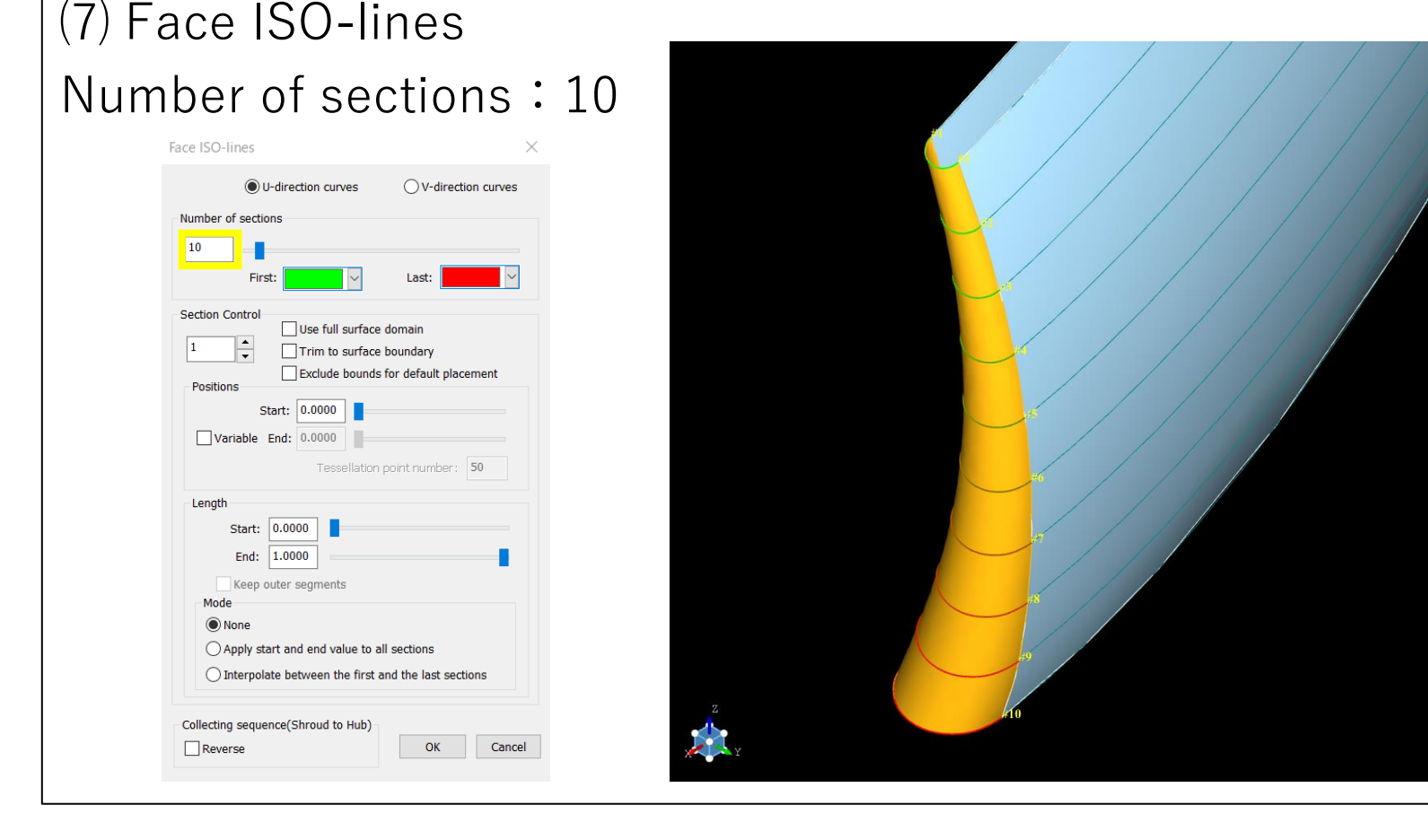

34.9 x 26.5 mm

#### (8) (シュラウト`)線をつりック ・[Boundary] - [Shroud] 個右クリック - [Collect selected curve]  $\bullet \circ \phi$ .  $\Box$  + Geometry configurations ☆ Geometry configuration-1(Geometry configuration-1)  $\oplus \equiv$  Blade **Edge II** Leading edge **E**-II Trailing edge  $\mathbf{E} = \mathbf{Fillet}$ **Boundary** Shro<sub>f</sub> Collect selected curve  $\sqrt{\frac{1}{2}}$  Hub Collect iso curve from surface(s) Collect selected point compound **シュラウド**Remove definition Reverse point sequence **&** CAD **O PART** CAM  $Case: "manual1"$ Created/Saved by version:  $2022.1.4.0$ Case Unit:MM Message Operation info 216.2 x 164.4 mm

# (9) (ハブ)線をつりック ・[Boundary] - [Hub]右クリック - [Collect selected curve]

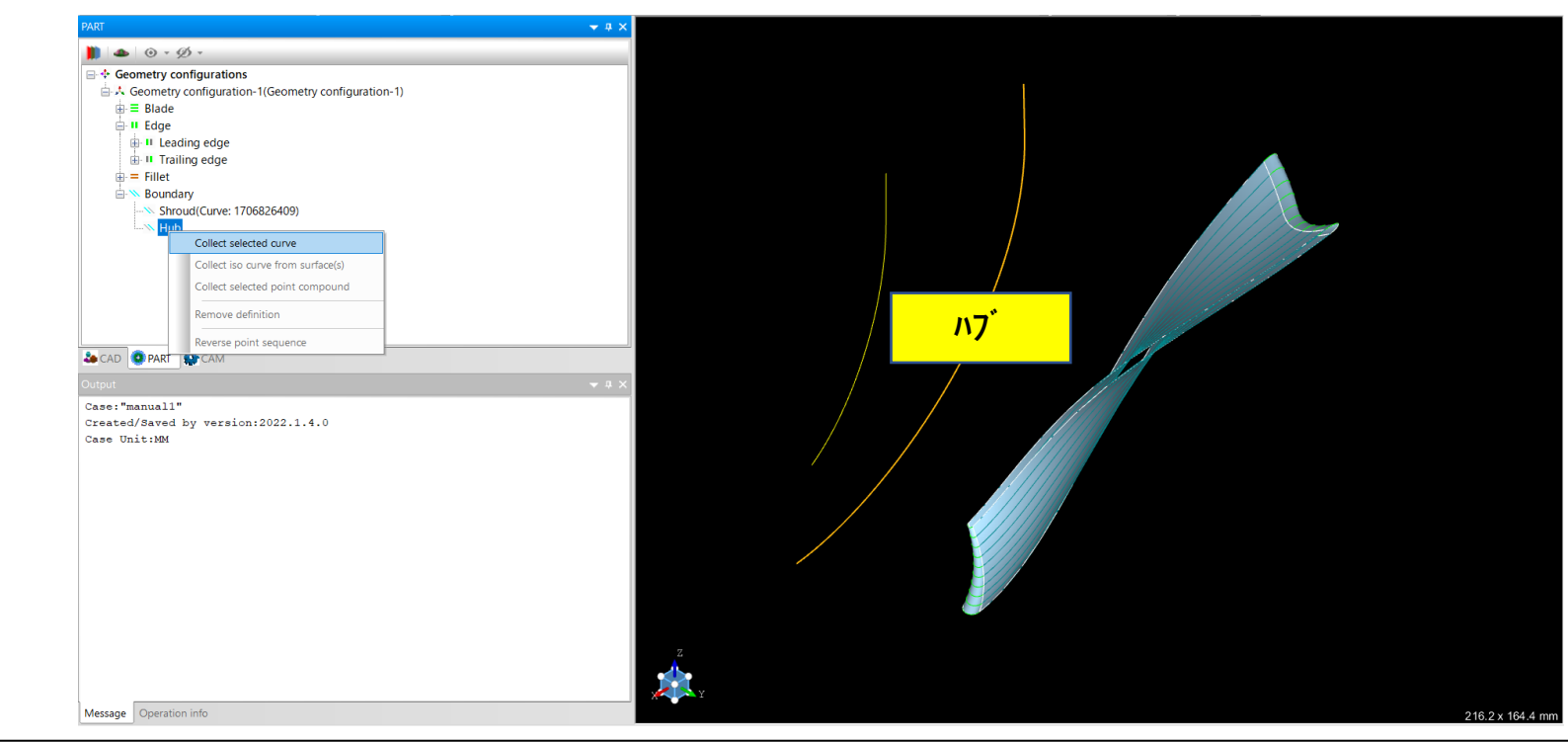

# 2.設定

# (1) [Blade] (画ダ ブ ルクリック ・Number of blade:**12**(羽根の枚数) 数え方:画面を真上に向ける

Points per section: 50 1本のセクションに50個の点を作る (トータルで500個の点が作られている)

Evenly spaced 1本のカーブの中に50個の点を**均等**に配置する

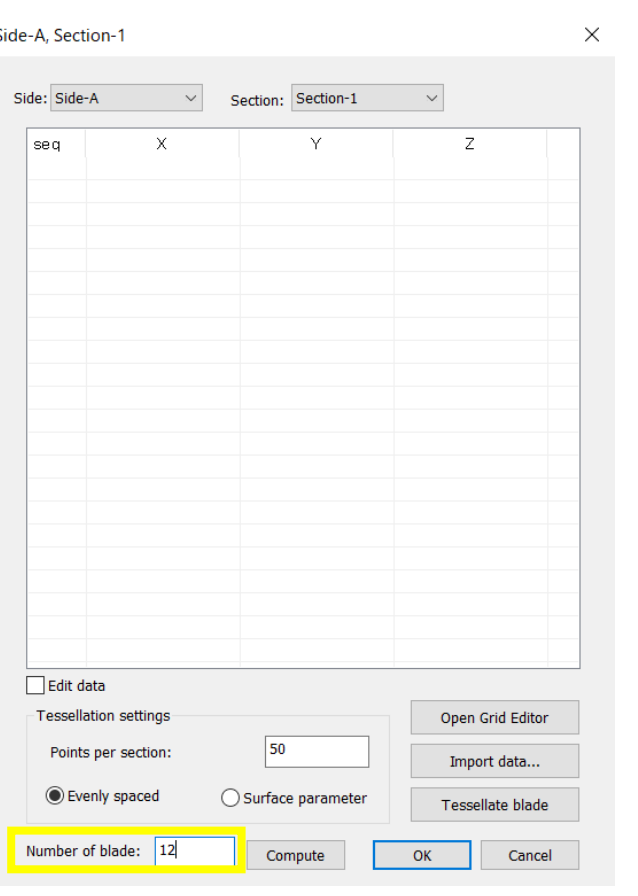

### 2.設定

#### ⑵ [Edge]ダブルクリック Edge definition data  $\times$ Leading edge Leading edge Type: By Points External[Type 4]  $\small\downarrow$ Section: Section-1  $\vee$  $\mathsf{Y}$  $\overline{z}$  $\times$  $\land$ seq  $\mathbf{1}$ 37.884117 87.622830 95.704417 ・Points per section :**22**  $\overline{2}$ 37.638380 87.728680 95.846912  $\overline{3}$ 37.388937 87.835337 95.982179  $\overline{4}$ 37.135528 87.942806 96.109172  $\overline{\mathbf{5}}$ 36.878045 88.051082 96.226944 [Tessellate LE ]  $6\phantom{a}6$ 36.616596 88.160114 96.334867  $\overline{z}$ 36.350965 88.269982 96.431064  $\overline{8}$ 36.080741 88.380799 96.512108 Edit LE data Transfer points between side and edge: From Sides to LE From LE to Sides Tessellation Evenly spaced Points per section: 22 Tessellate LE ◯ Surface parameter **21 22**

Points per section :22の根拠 テセレートボタンでメッシュを表示させながら、 エッジ先 端の誤差が少ない値、かつエッジの先端の 頂上に分岐点が来る (カクカクを目立たないようにする)

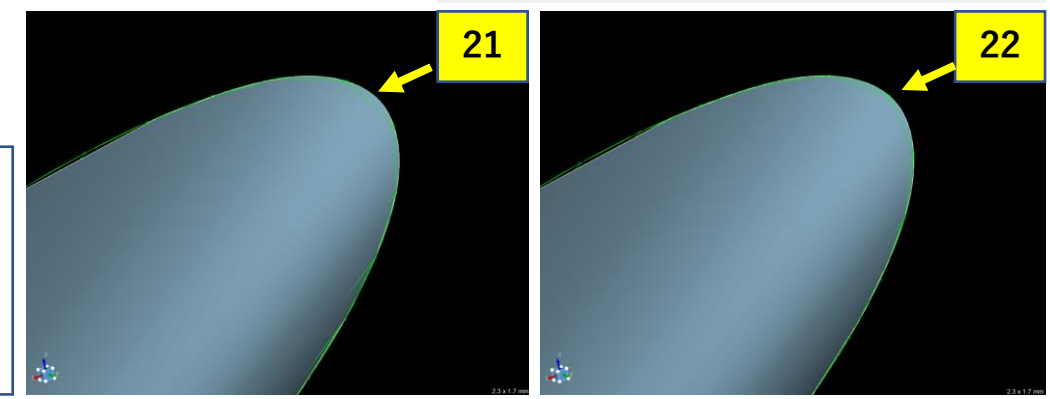

## 2.設定

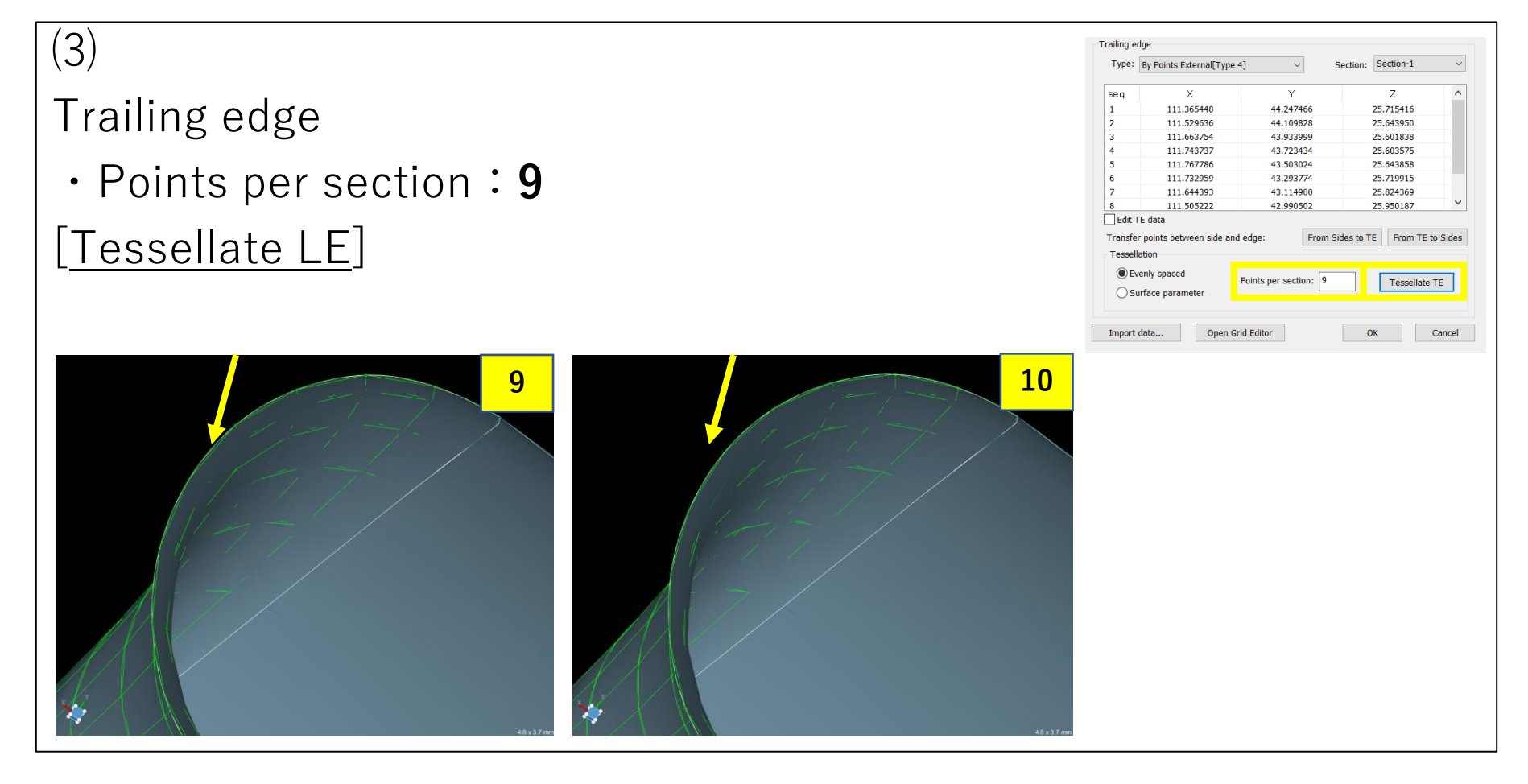

#### 3.計算 (1) Geometry configuration-1(Geometry configuration-1) ヘクリック  $\cdot$   $\bullet$  [Build] ※設定した数値を元にMAX-PAXでモデル計算をして、3次元化しているPART  $\bullet$   $\overline{A}$   $\times$  $\odot \cdot \emptyset$ .  $\bullet$ **E**  $\div$  Geometry configurations  $\blacksquare$   $\blacktriangle$   $\Theta$   $\cdot$   $\emptyset$   $\cdot$ **Geometry configuration** 白人 Geometry configuration-1(Geometry configuration-1) **Black B M** Edge<br>B = Fillet<br>B = Boundary  $\dot{m} \equiv$  Blade **E**-II Edge  $\dot{H} =$  Fillet **EN Boundary 20 CAD O PART O CAN** Baving backup components...<br>using 0 of 12 processors<br>reading blade geometry file<br>reading boundary contour file<br>reading boundary contour file wading fillet information<br>one reading<br>strapolating grid to bour calculating blade surface mode alculating plot values GX-PAC has successfully com ting model loaded **SO CAD OPART CAM**

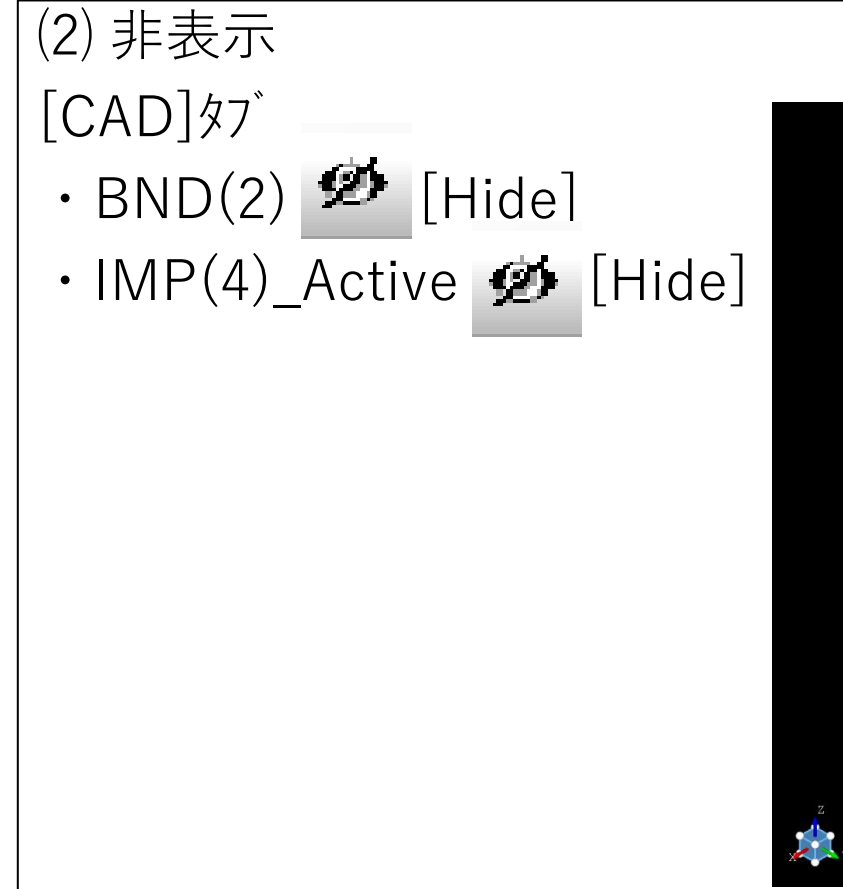

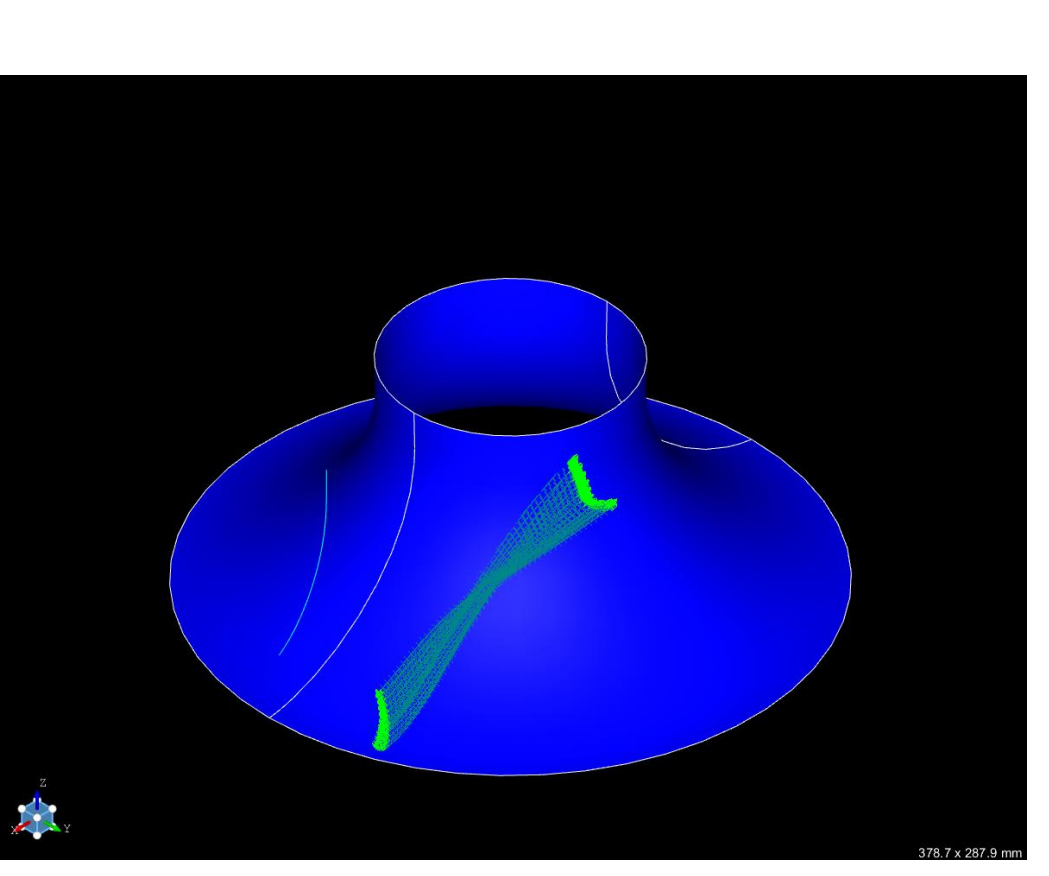

# ⑶ [Part]タブ

• Geometry configuration-1(Geometry configuration-1) $\blacksquare$  [Hide]

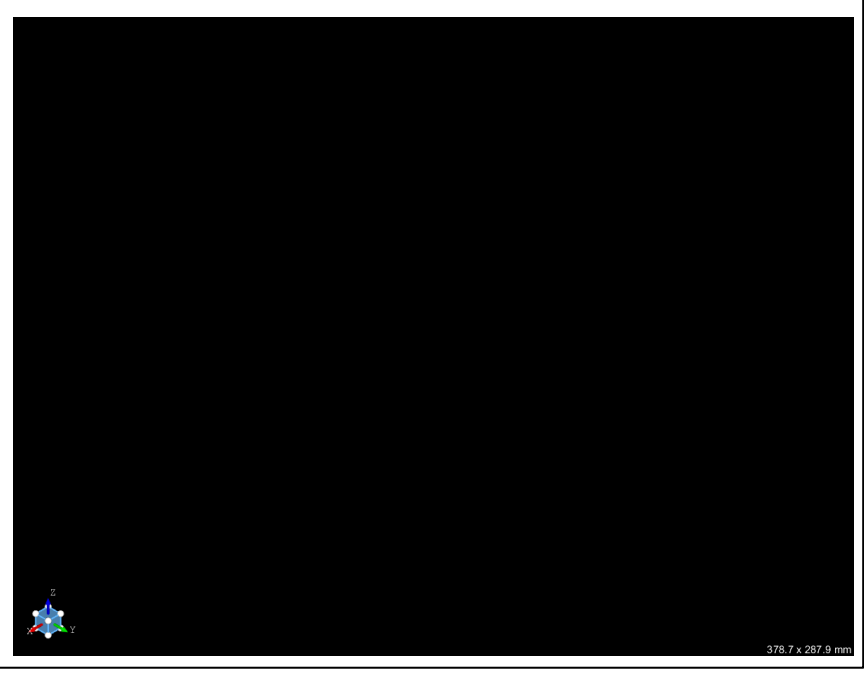

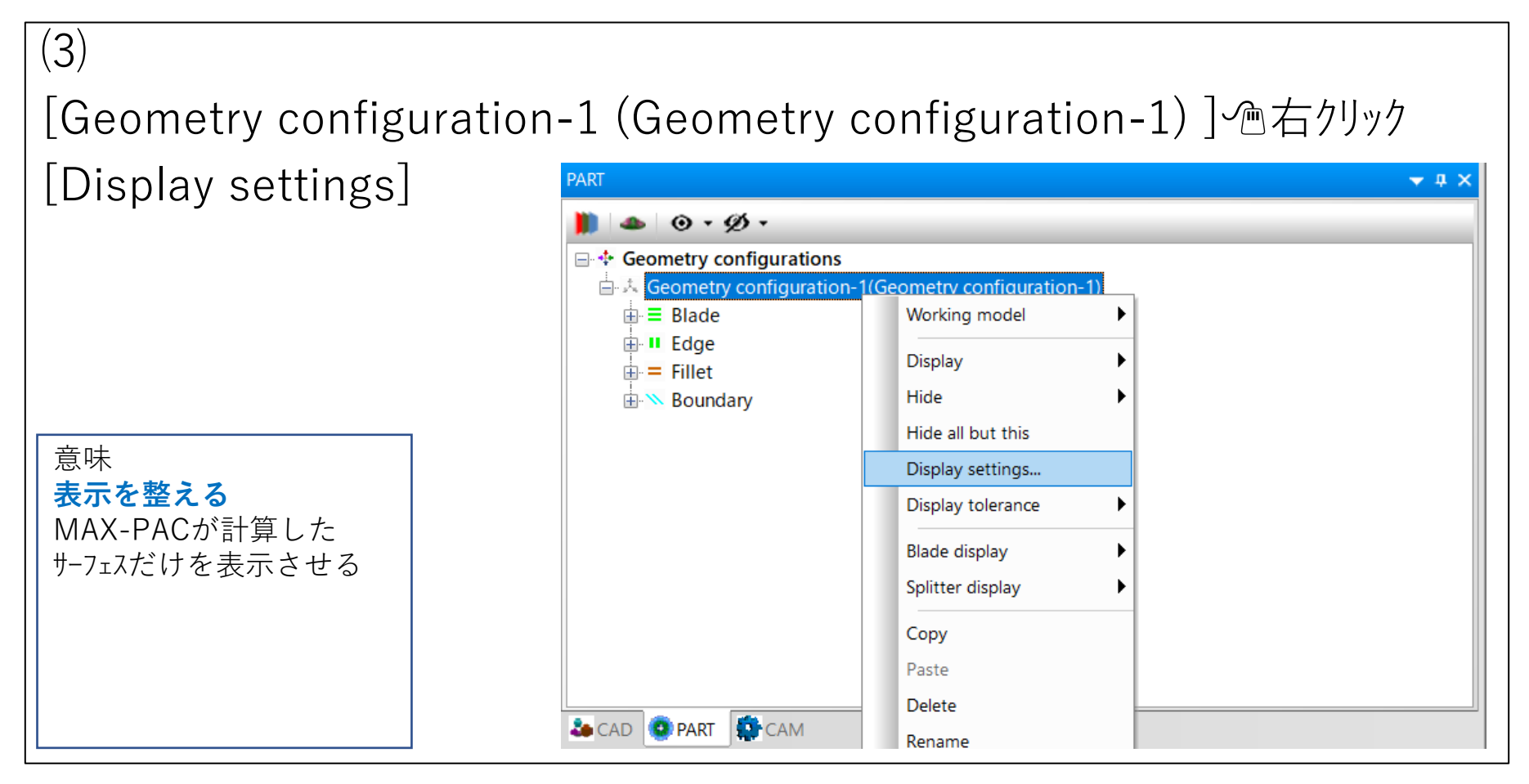

 $(4)$ Geometry configuration appearance ☑Apply "Blade"color to all ☑Blade ☐Shroud →表示しない ☑Hub ☑Blade LE ☑Blade TE ☑Default ☑Trim model ☑Render using grid

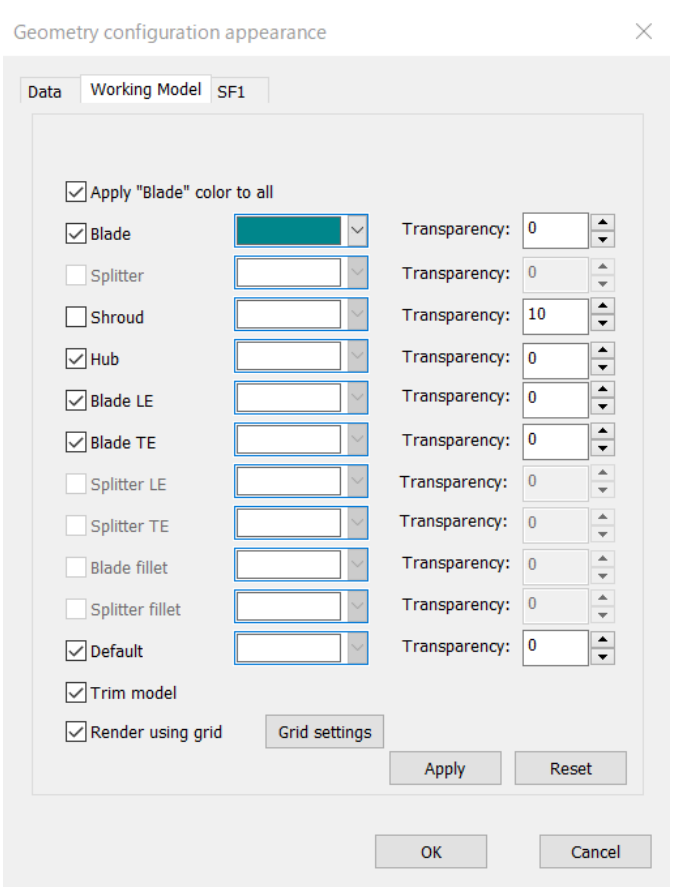

# ⑸ [CAD]タブ  $\cdot$  BND(2)  $\bullet$  [Show]  $\cdot$  IMP(4)\_Active  $\bullet$  [Show] Igsで取り込んだ データ \*手順の成否の確認 **斑模様**であれば 2種類のサーフェスが3次元的に 同一地点に表示されている

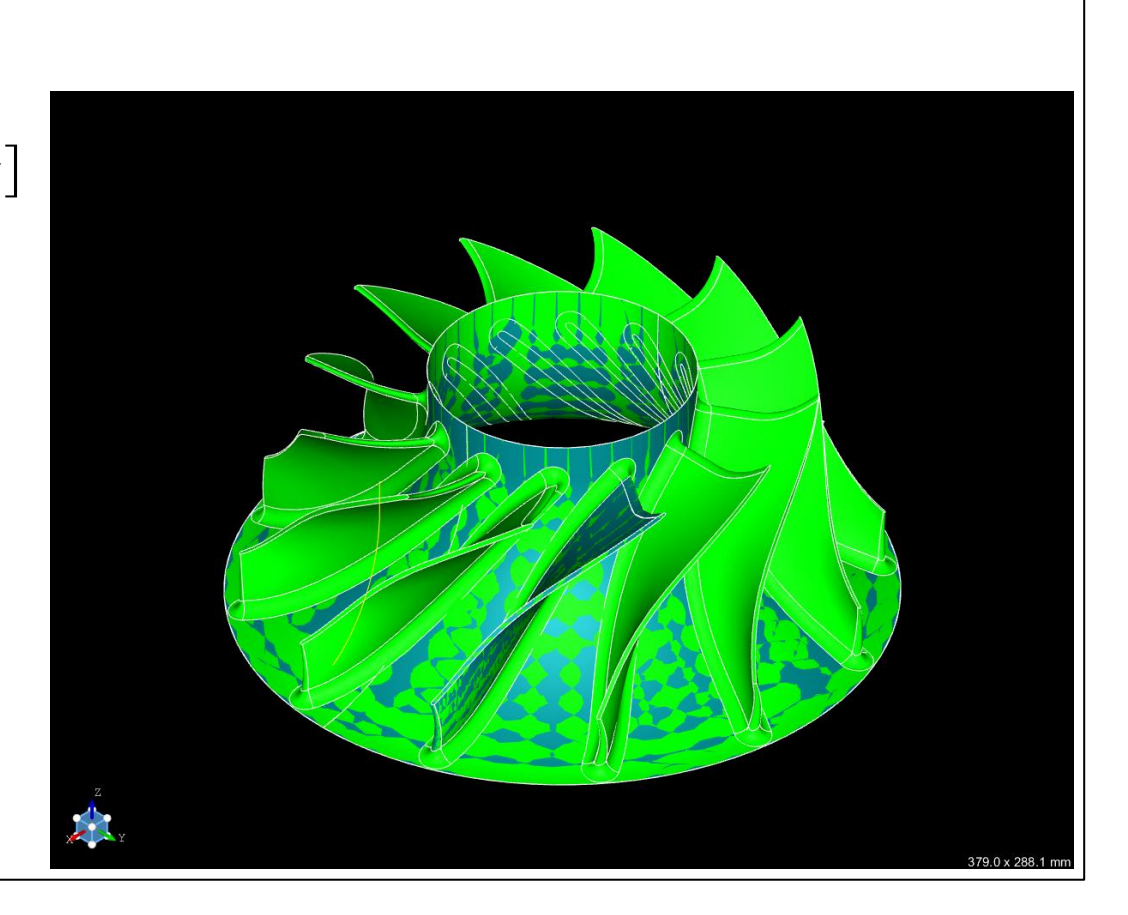

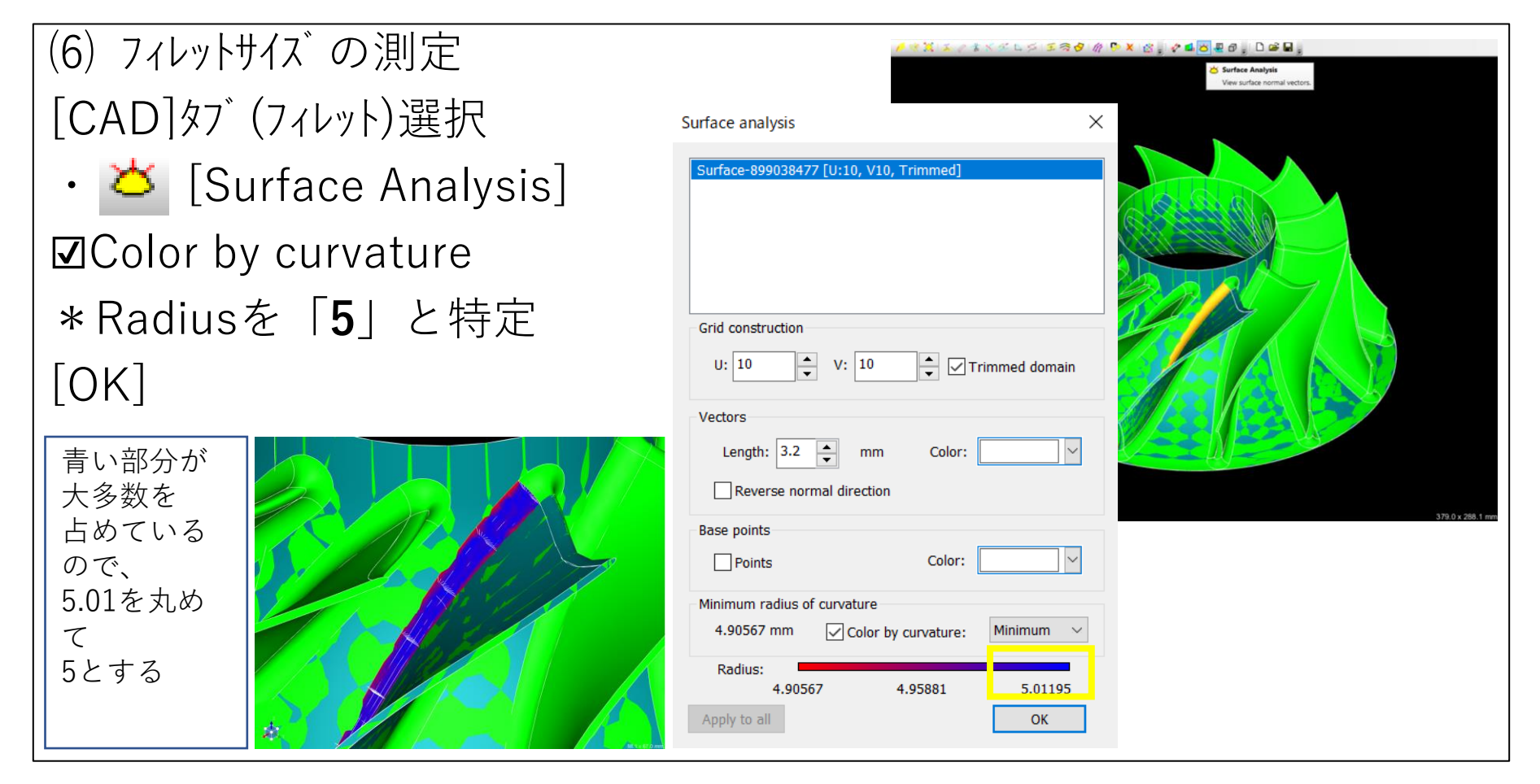

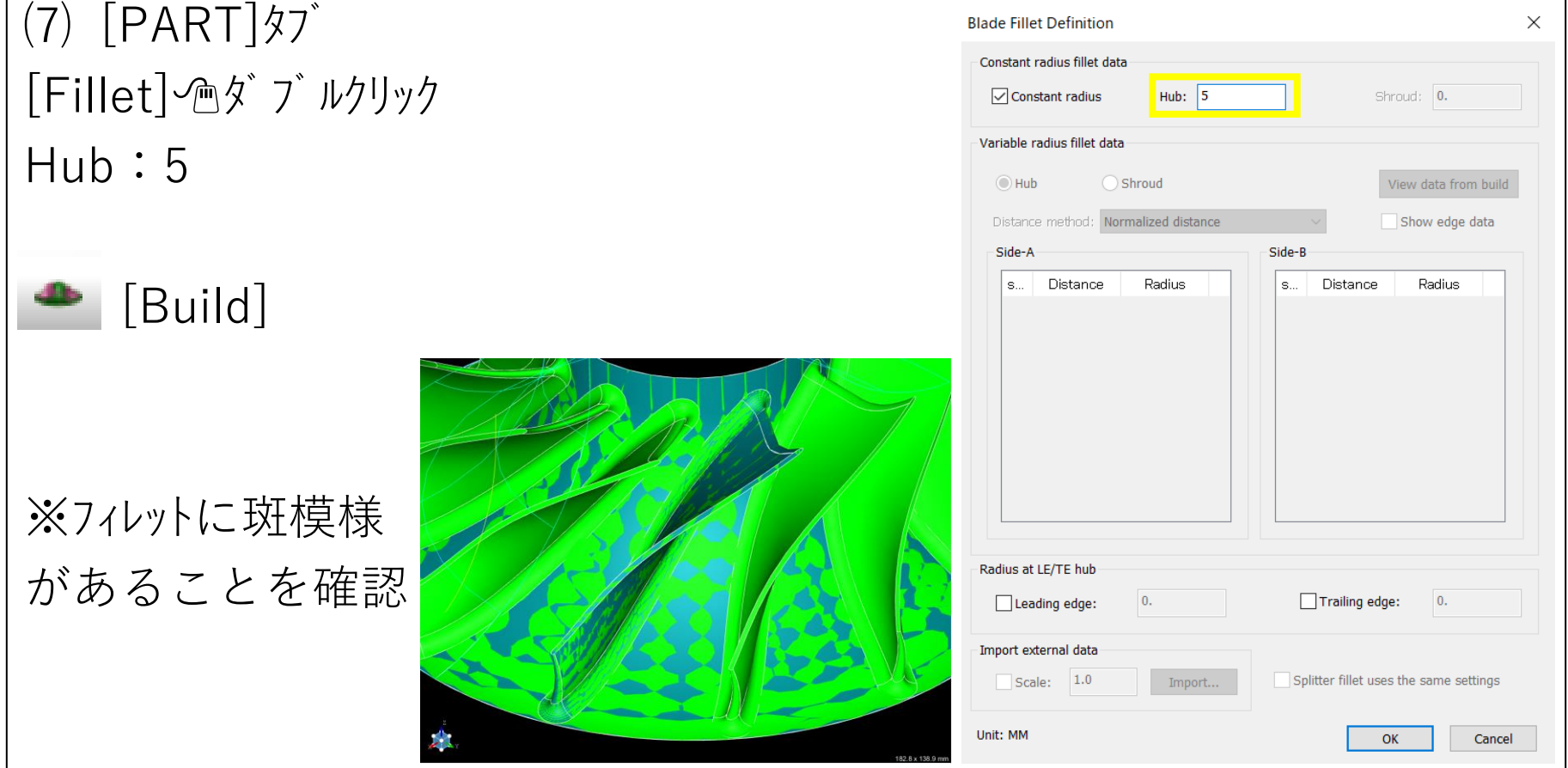

# ⑴ 表示精度を上げる [PART]表示 [CAD]全て非表示

エッジを拡大 →カクカクになっている

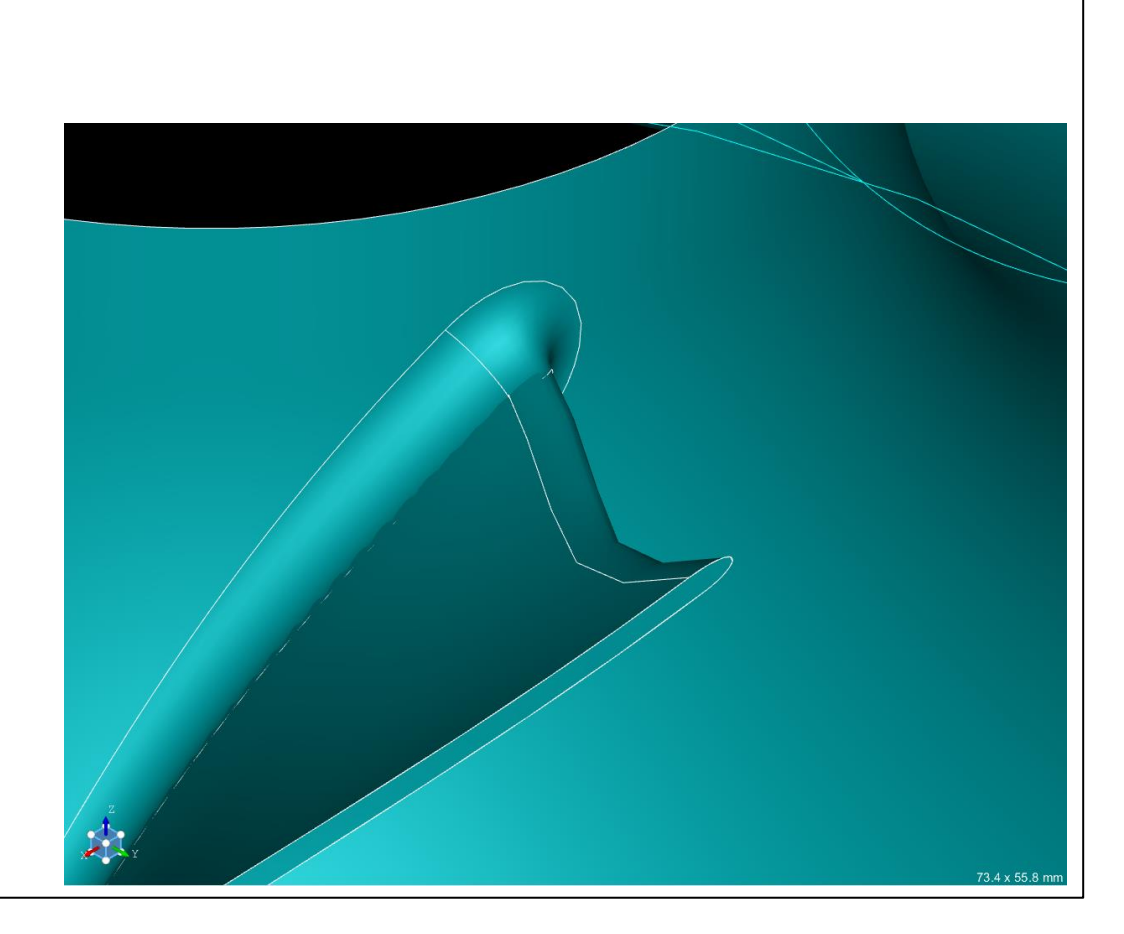

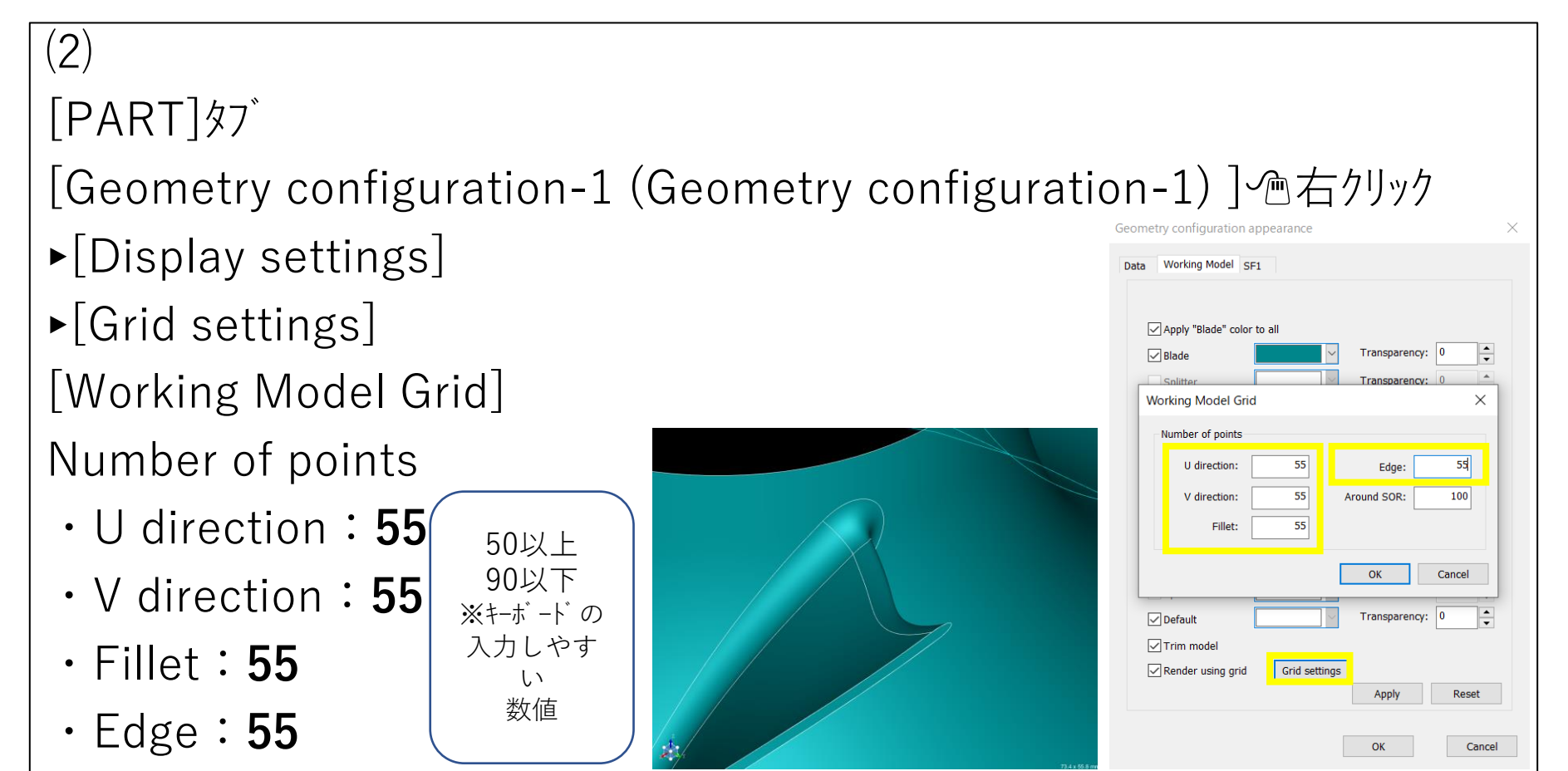

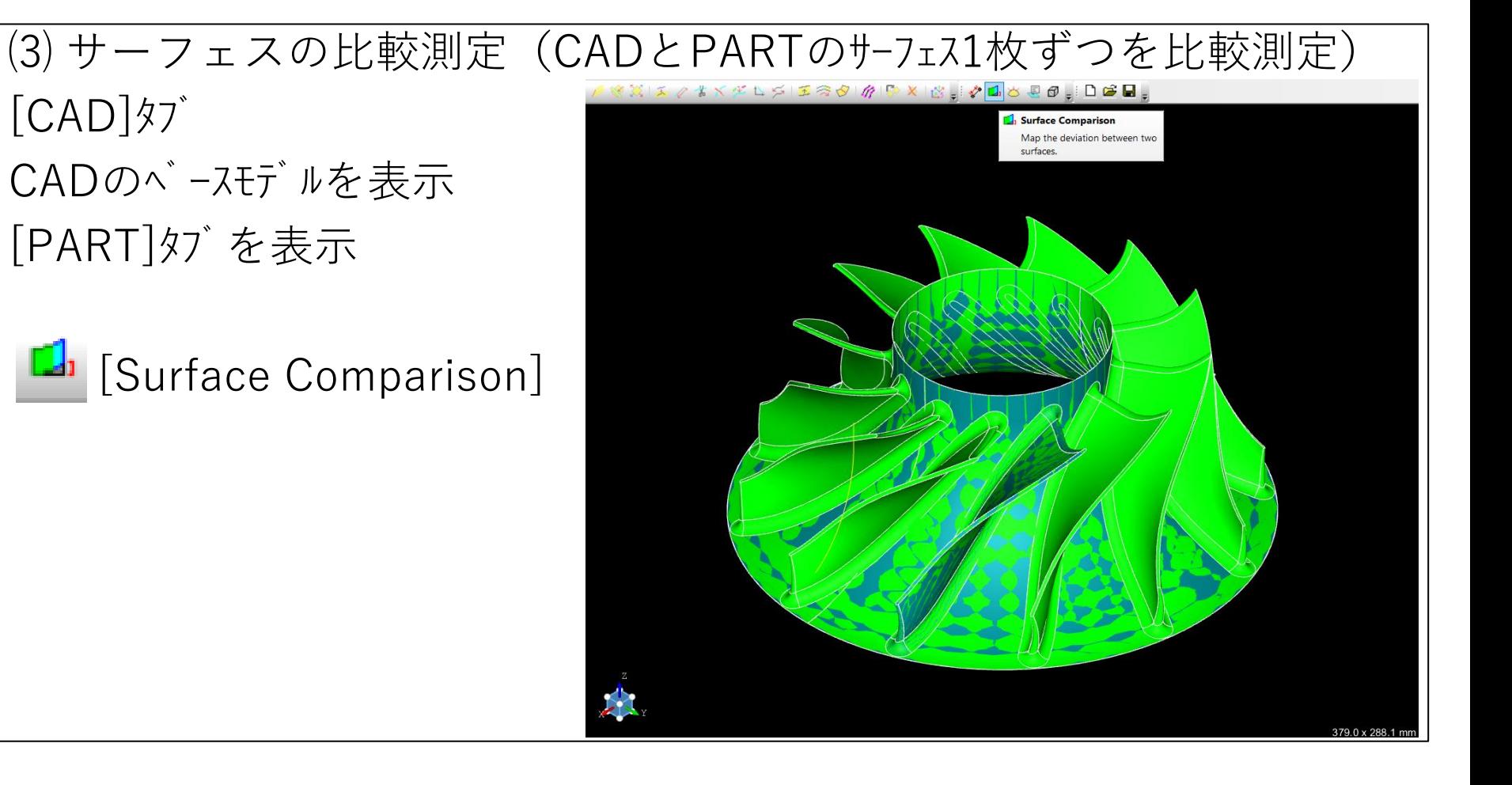

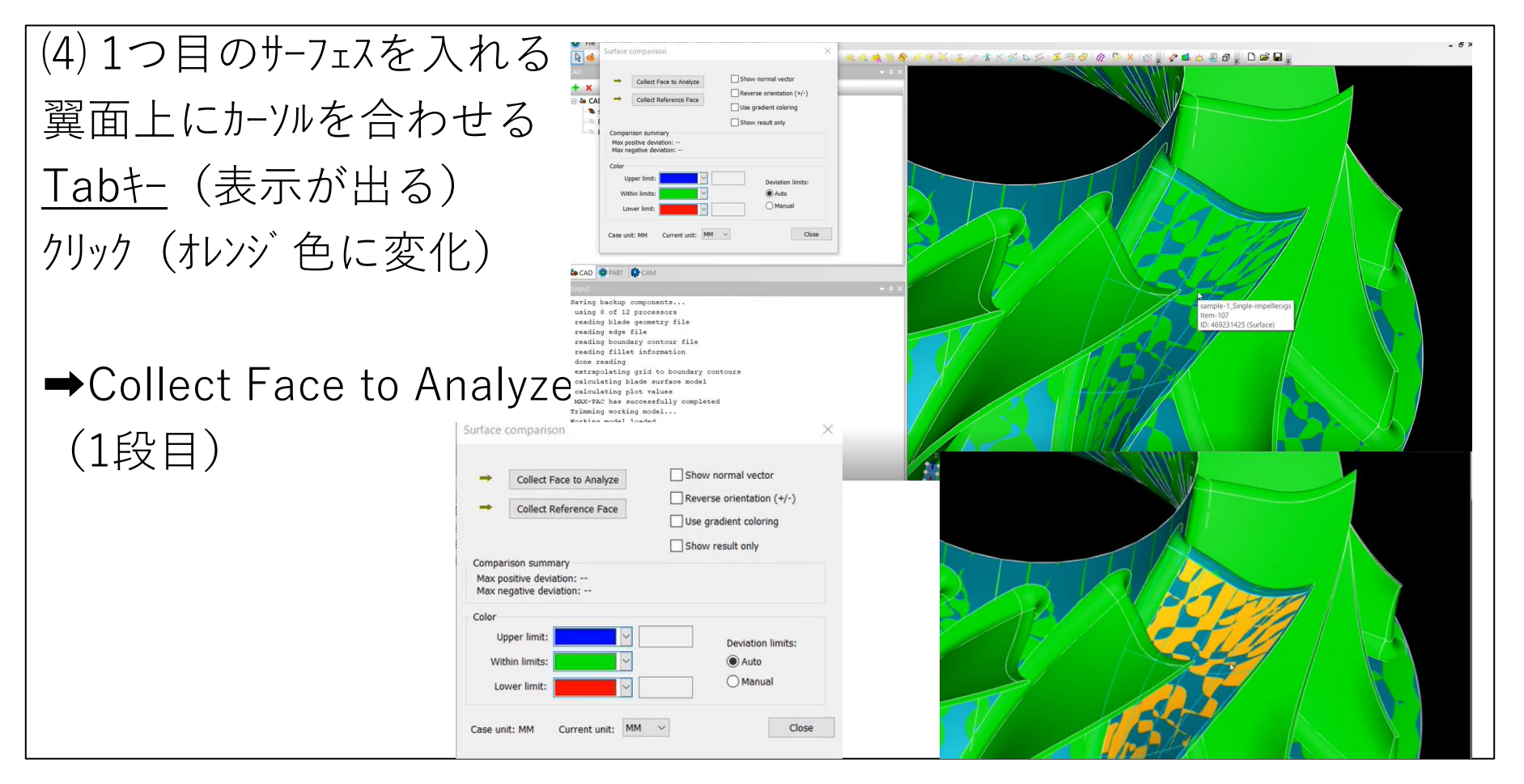

#### ⑸ 2つ目のサーフェスを入れる ■ (黒画面) クリック \*選択要素をリセット using 0 of 12 processors reading blade geometry file eading edge file 翼面上にカーソルを合わせる eading boundary co ading fillet inf etrapolating grid to be calculating plot values WAX-PAC has successfully<br>rimming working model... Tabキー2回クリック sking model loaded. (1個目と違う表示が出る) クリック(オレンジ色に変化)

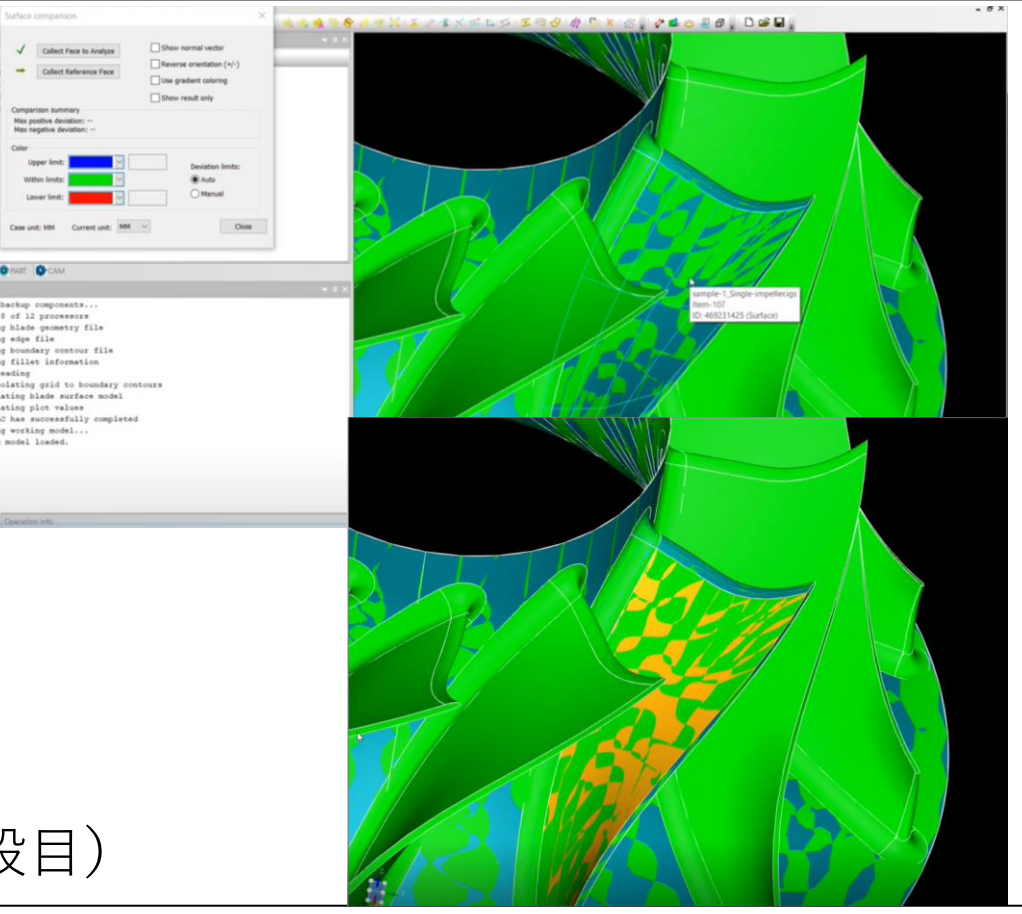

**→Collect Reference Face (2段目)** 

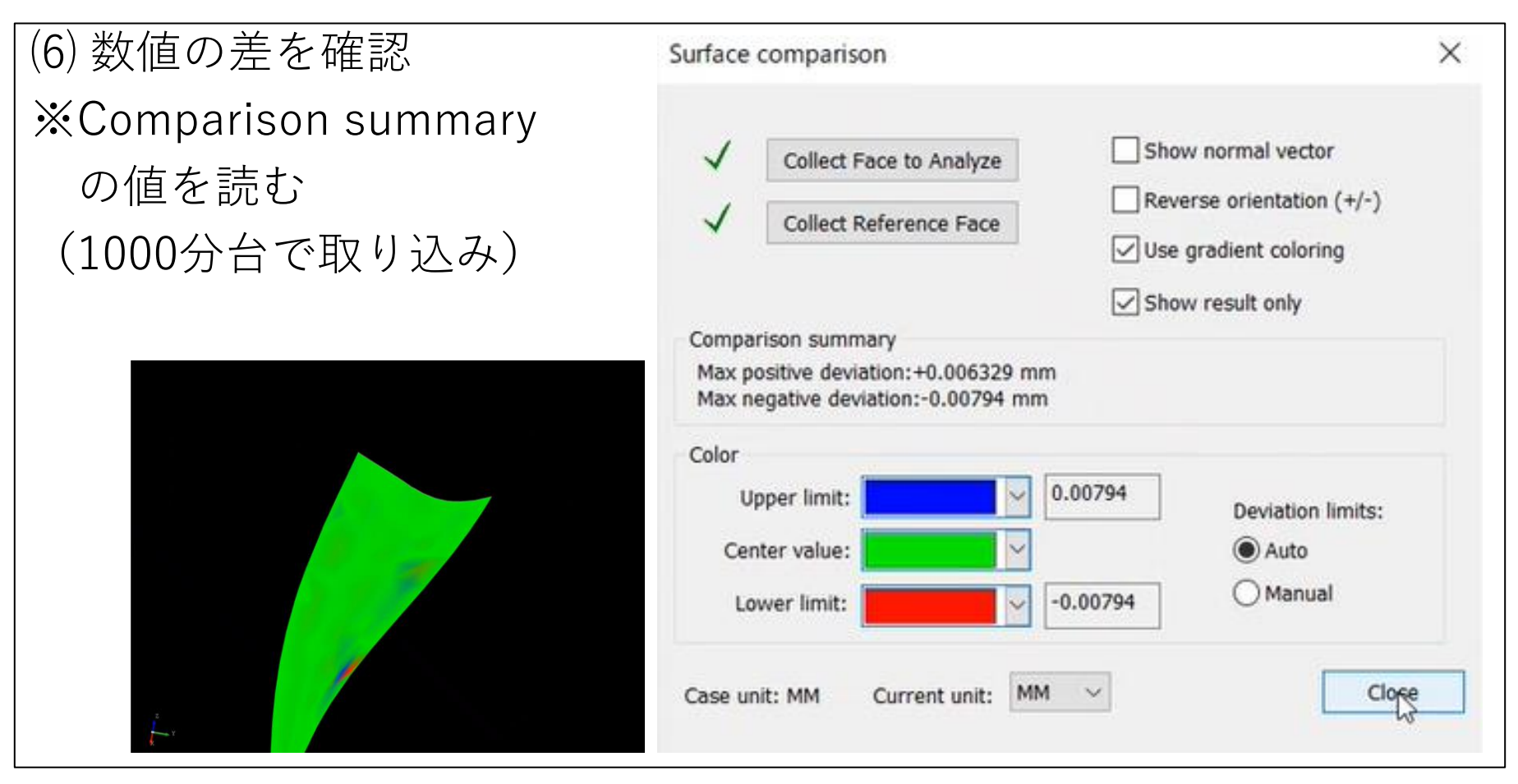

# ⑺ 非表示

[CAD]タブ

# • sample-1\_Single-impeller.igs(110)  $\phi$  [Hide]

- $\cdot$  BND(2)  $\phi$  [Hide]
- $IMP(4)$  Active  $\phi$  [Hide]

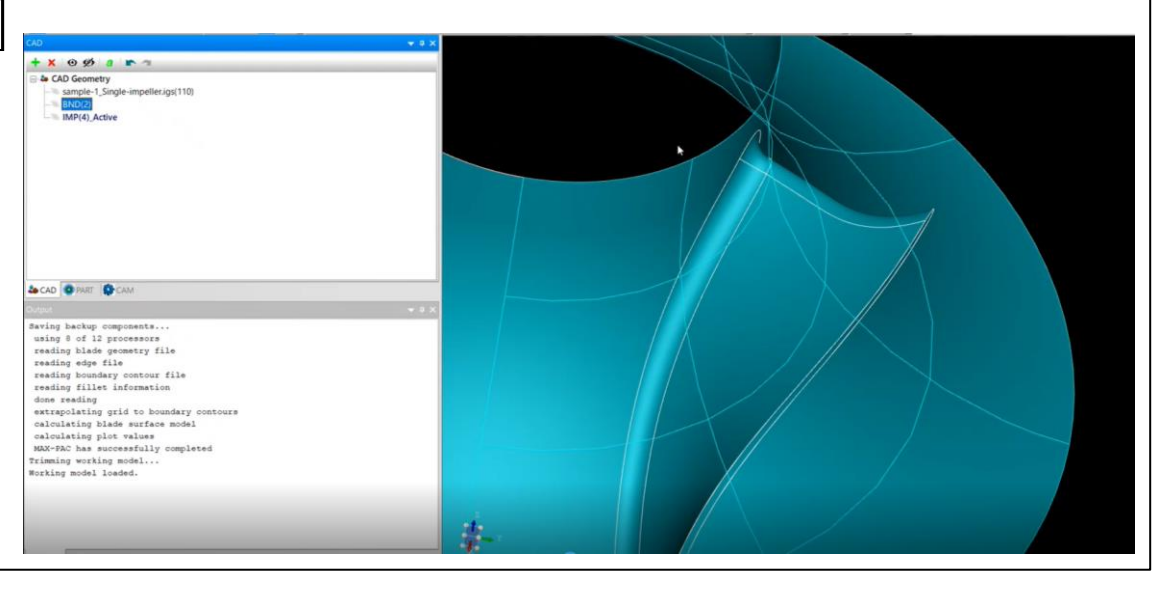

 $(8)$ [PART]タブ

- ・キーボードA:羽根が増える
- ・キーボードB:羽根が減る

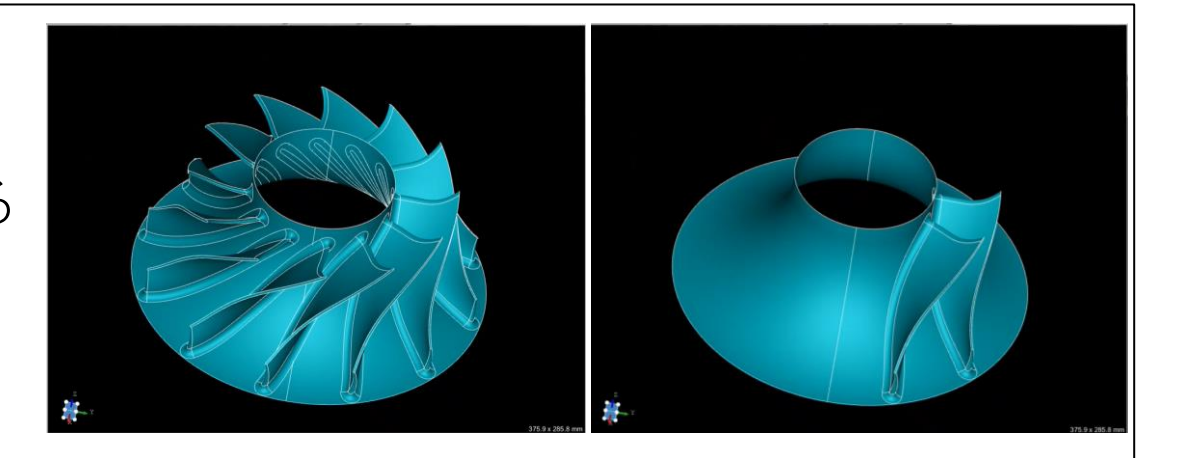

※これでMAX-PACのPARTにモデルを変換できた

[名前を付けて保存] test1

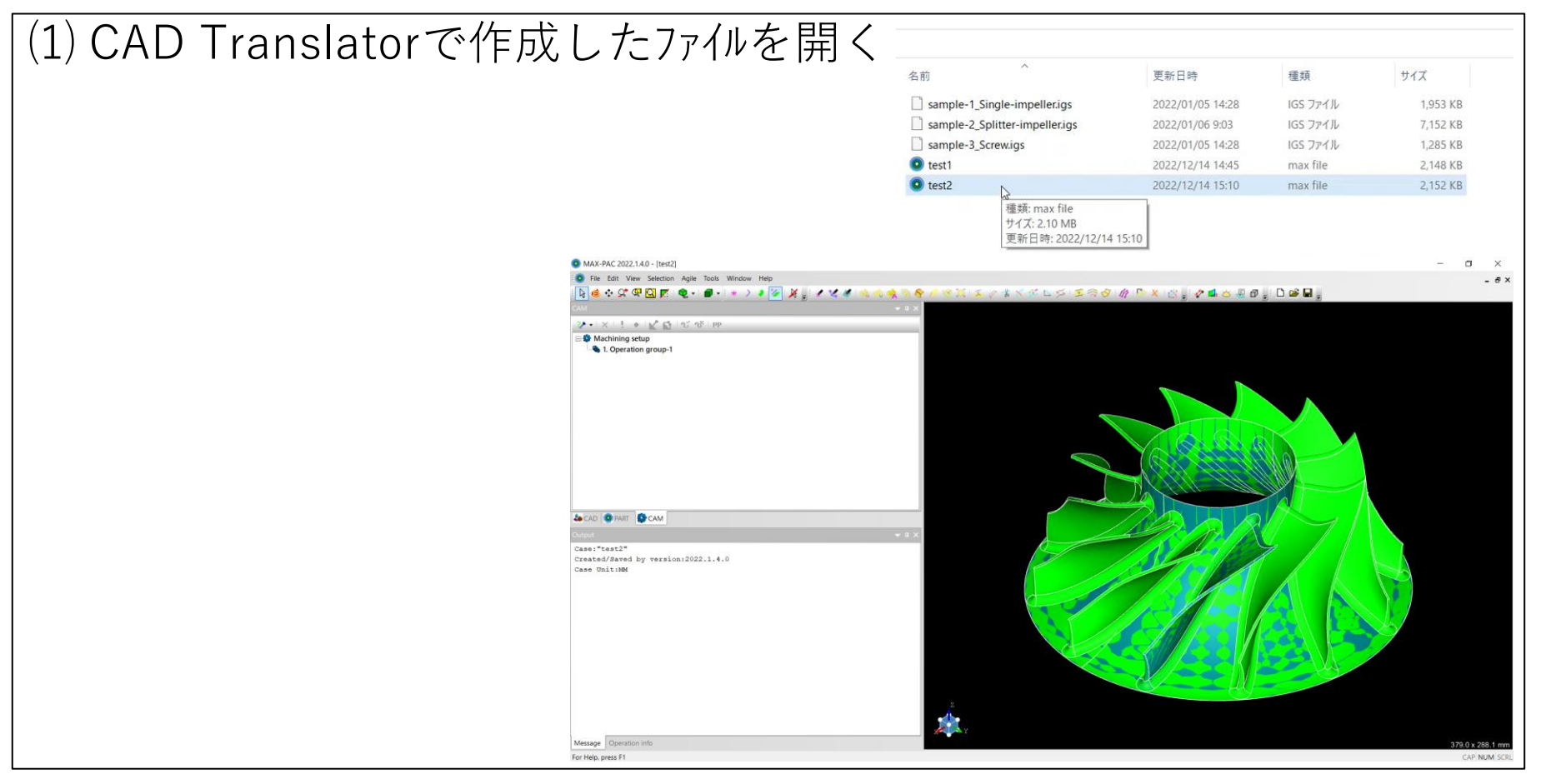

# ⑶ 非表示にする

- ・[CAD]タブ全部非表示  $\mathcal{B}$  | [Hide]
- ・[PART]タブ**表示**

# ⑷ 羽根を2枚にする キーボード:A

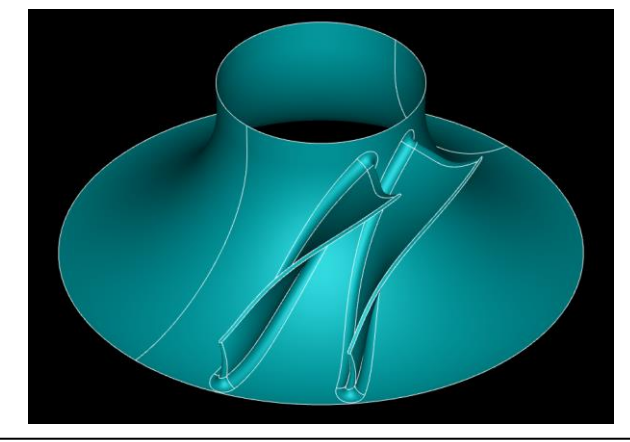

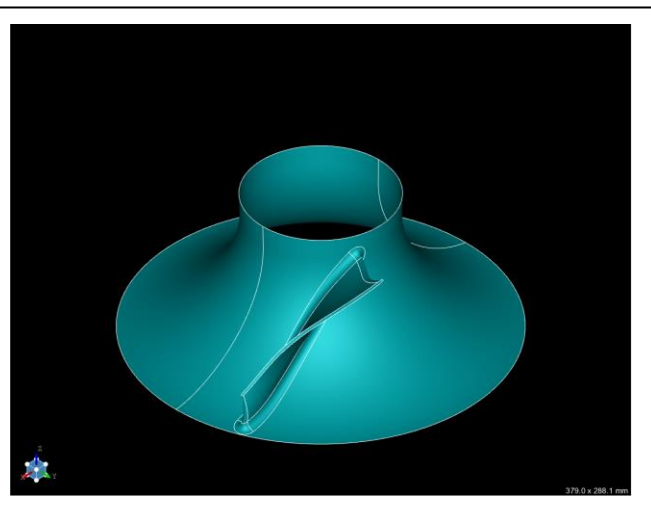

# ⑴ 測定

[Measurement]

■[黒画面] (画右クリック [Selection Level]➤[Edge] ※測りたい所が 線から点の間

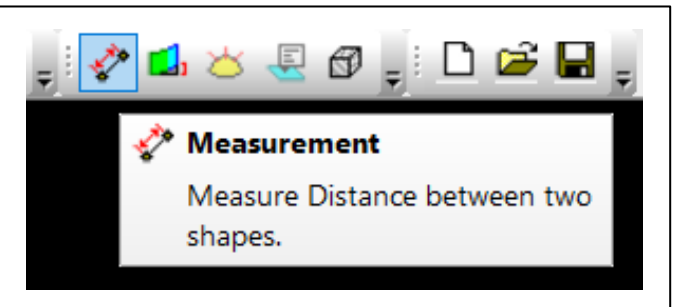

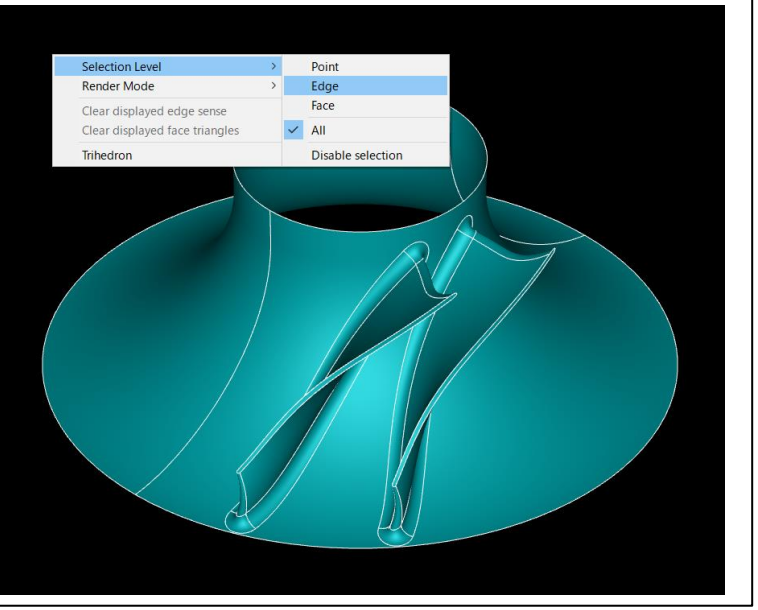

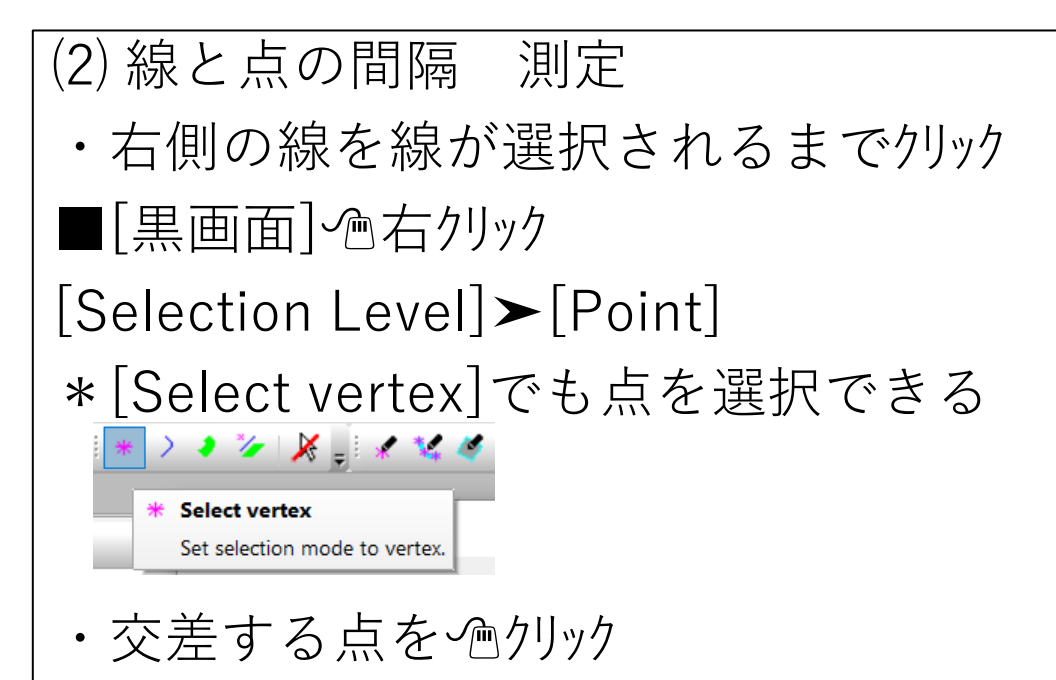

例)結果:6.7645㎜ (約7㎜で、左右のR5を考慮するとφ10でOK)

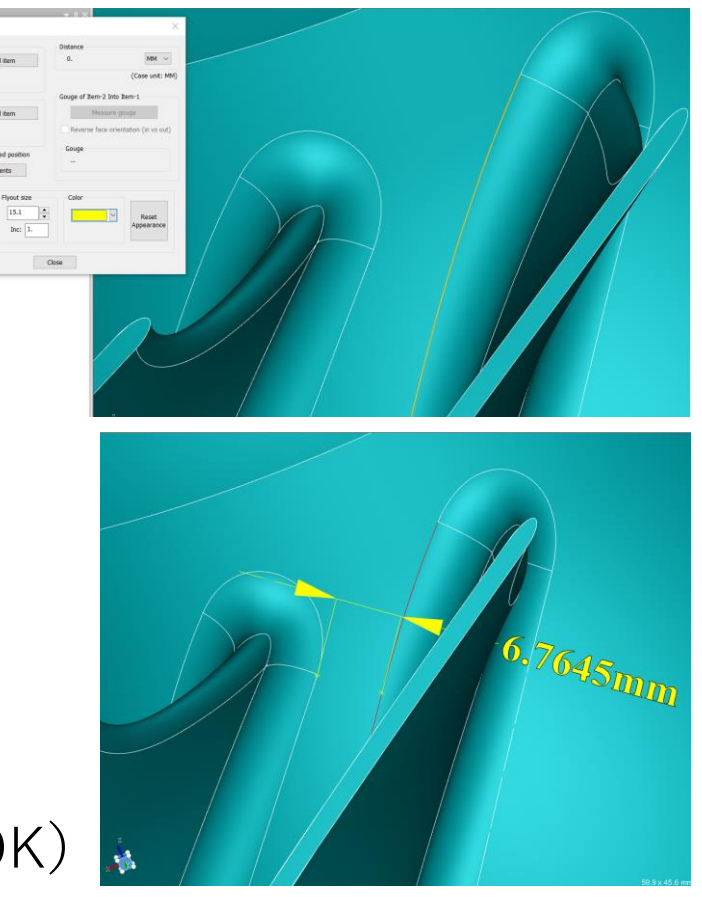

# 6.プログラム作成(荒加工)

# ⑴ 荒加工の選択 [CAM]タブ [Operation group.1] 个右外ック [New operation]▸[Roughing]

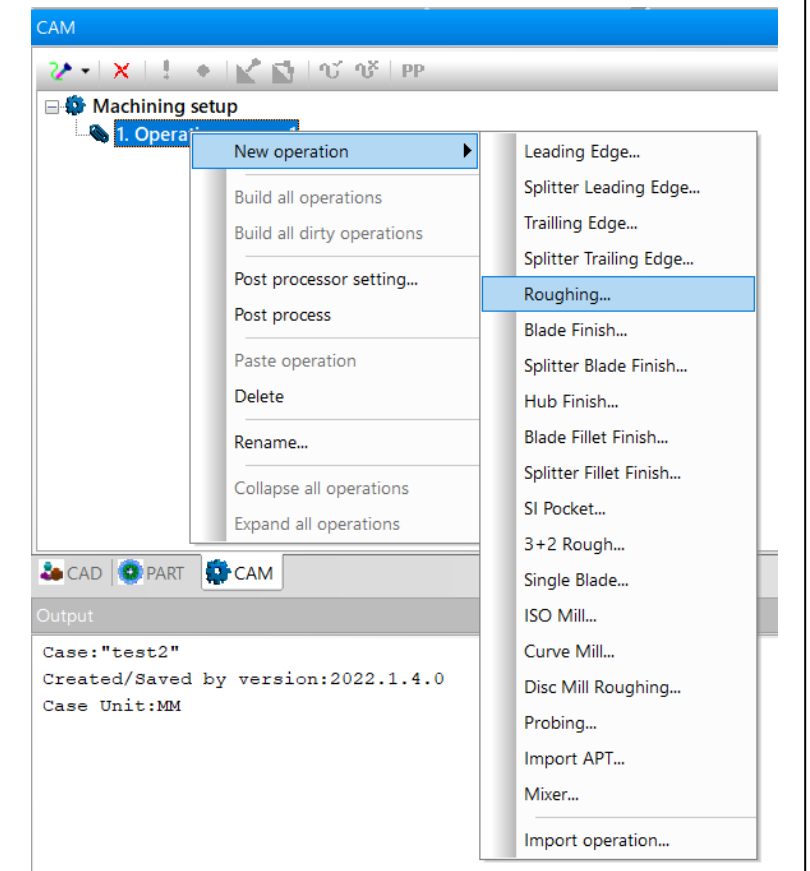

Tool

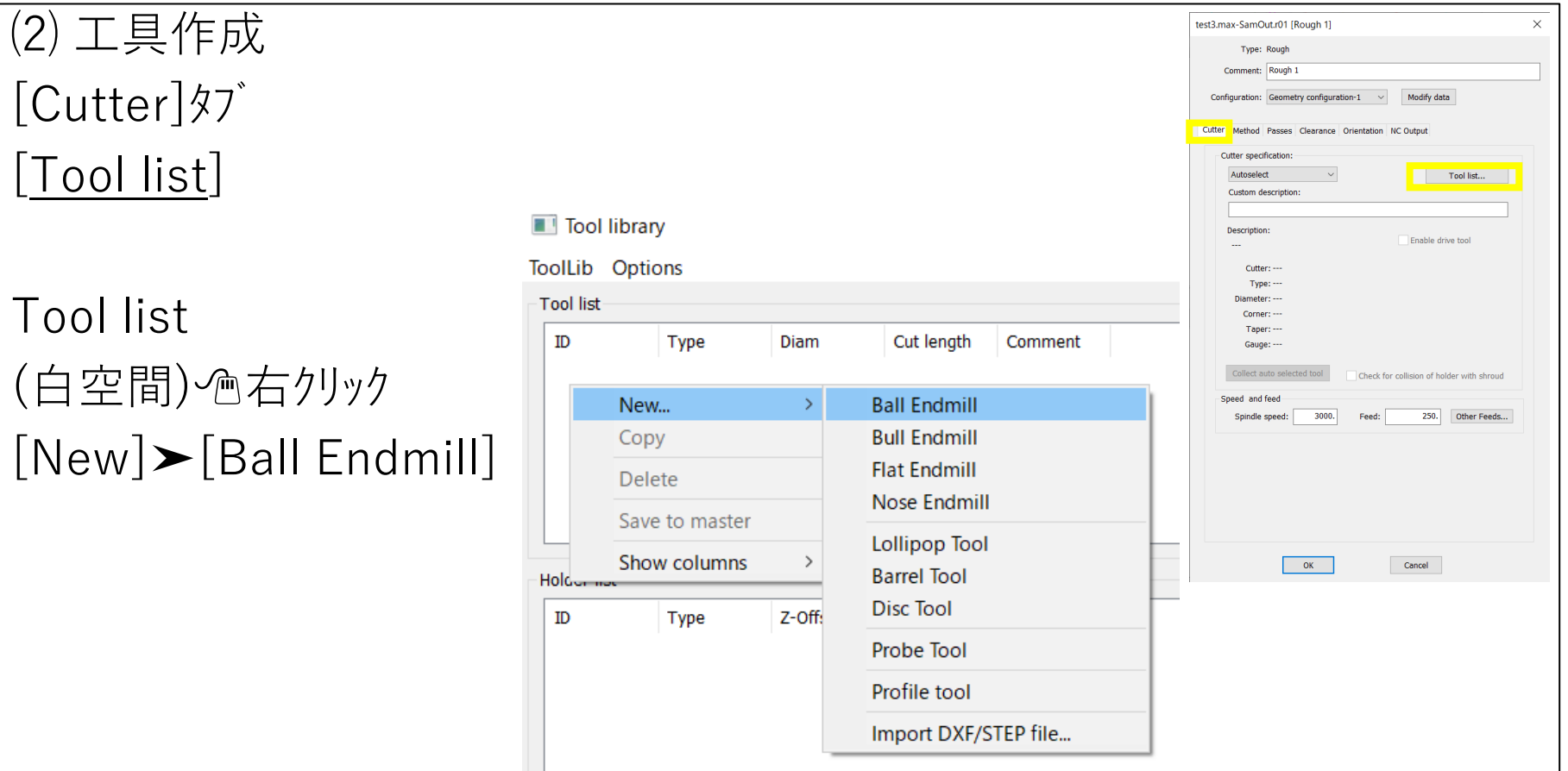

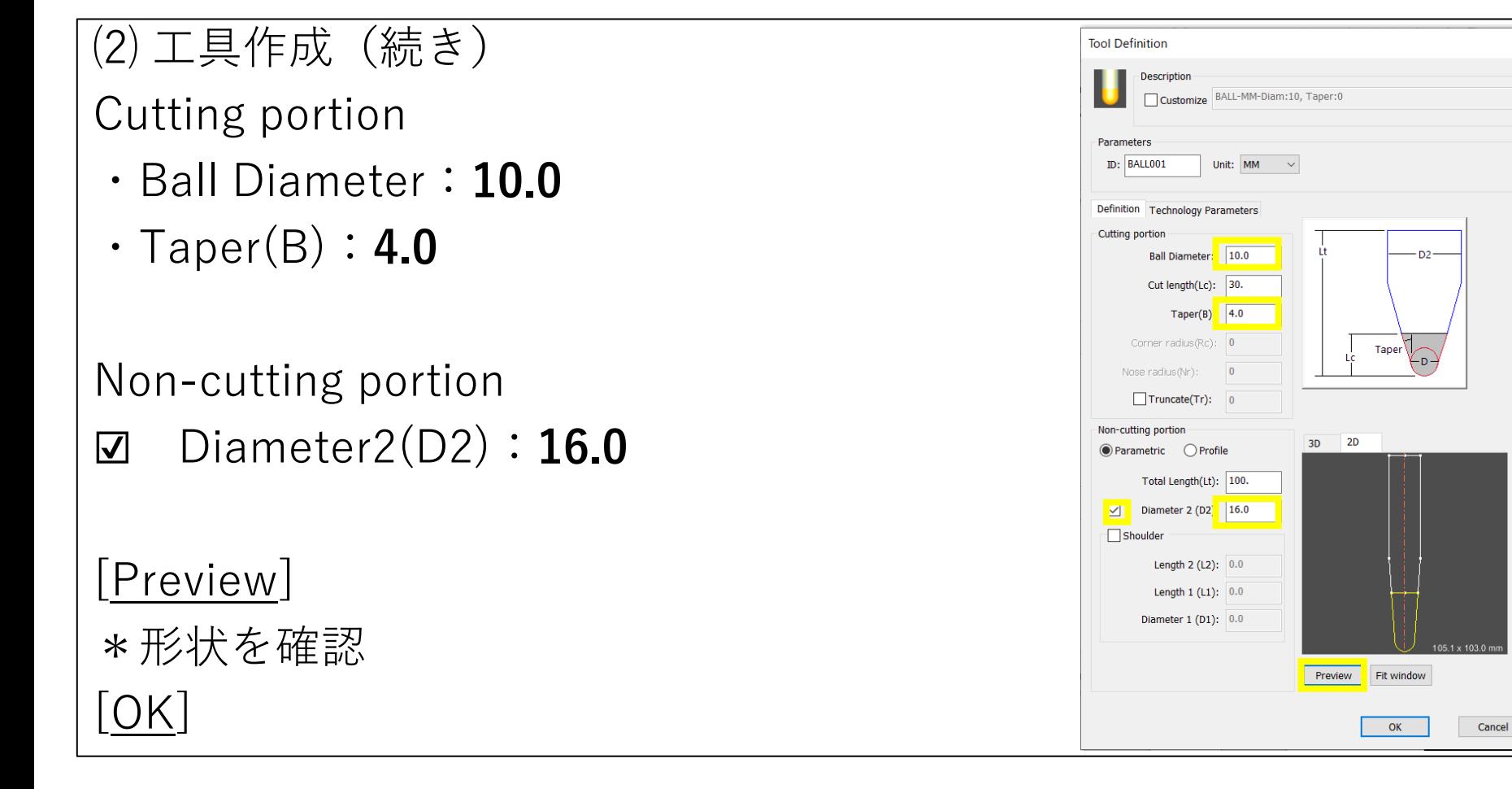

X

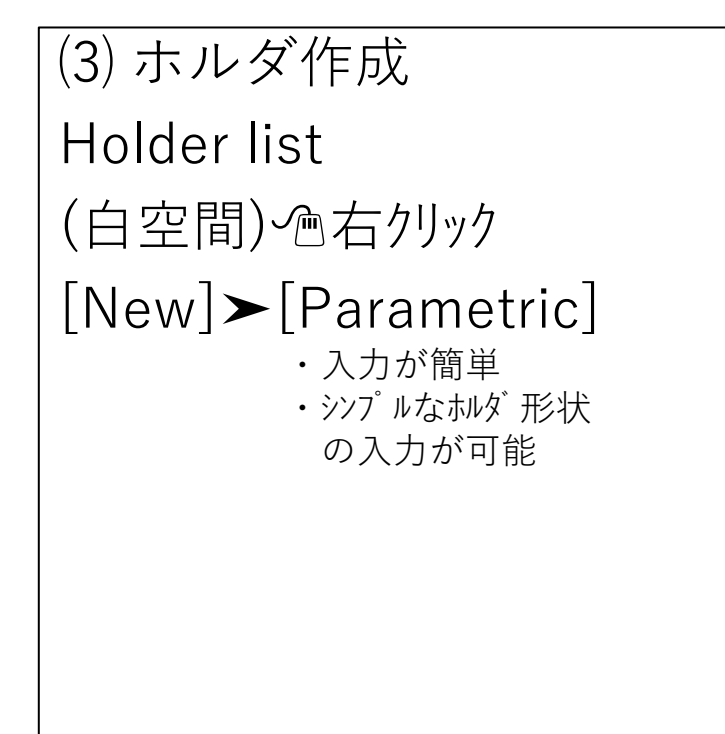

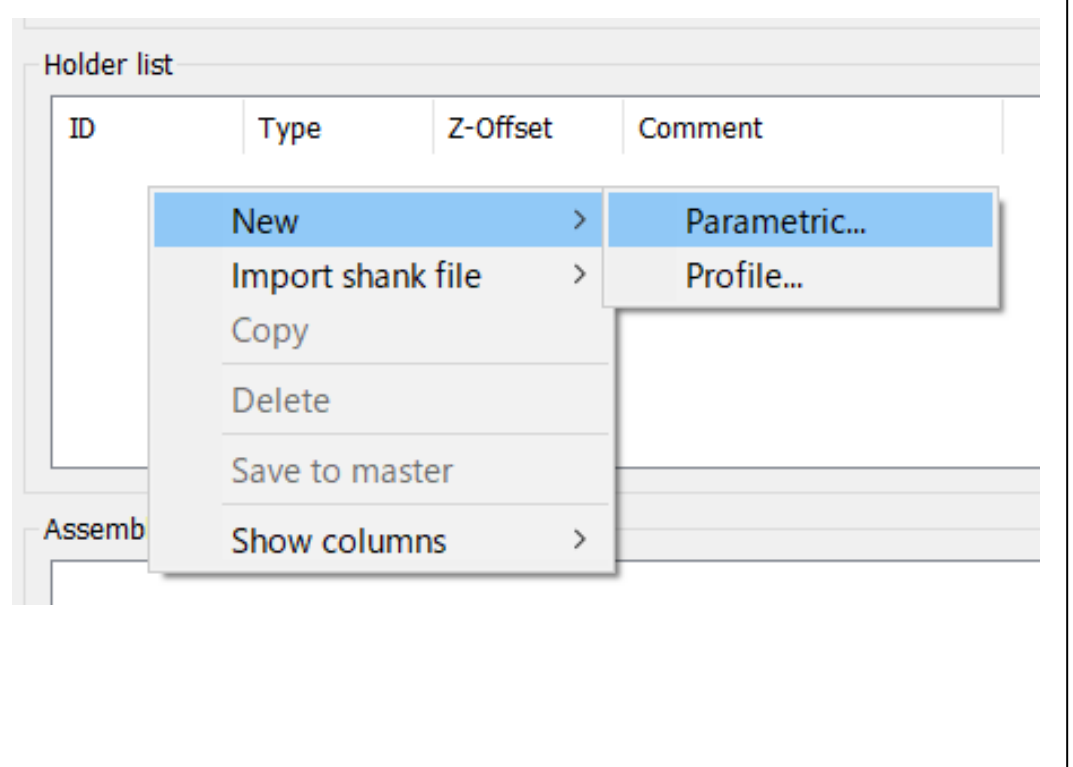

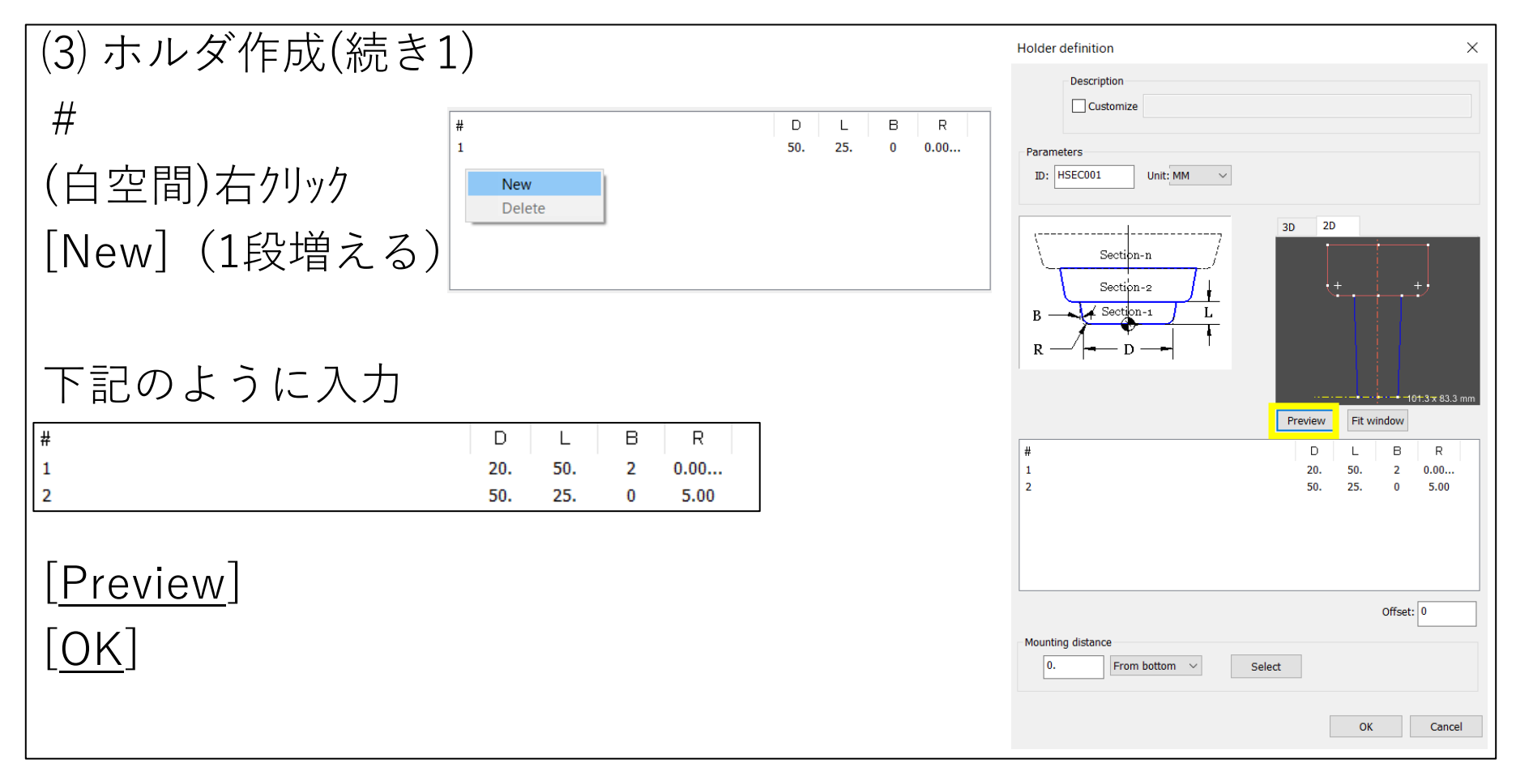

# ⑶ ホルダ作成(続き2)

Assembly list (drag items here)

- ・BALL001をドラッグ(白い空間)
- ・HSEC001をドラッグ(T-1上に)

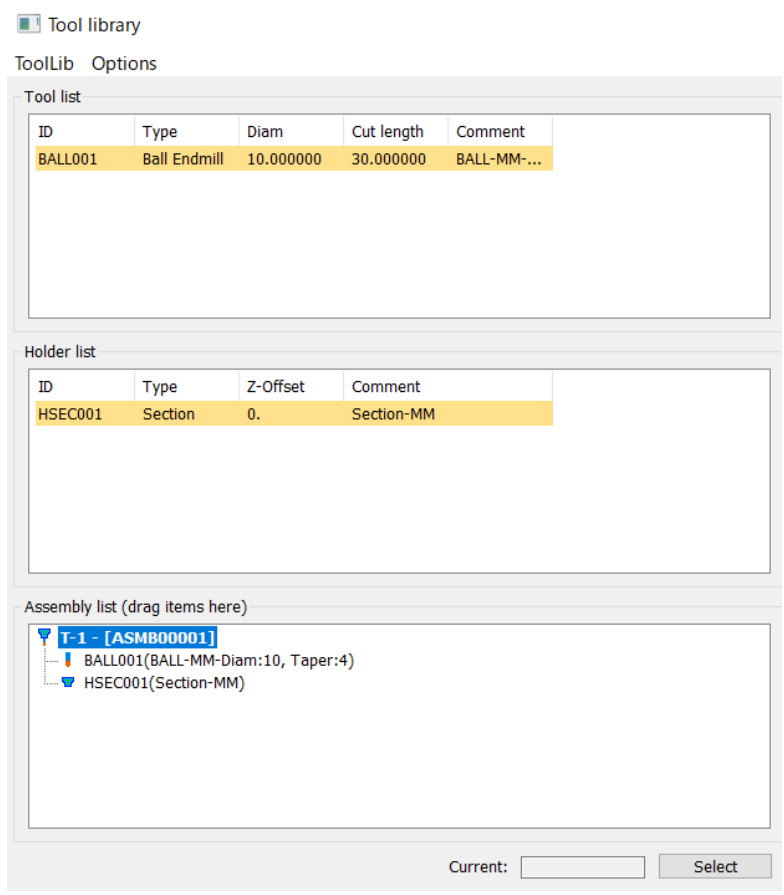

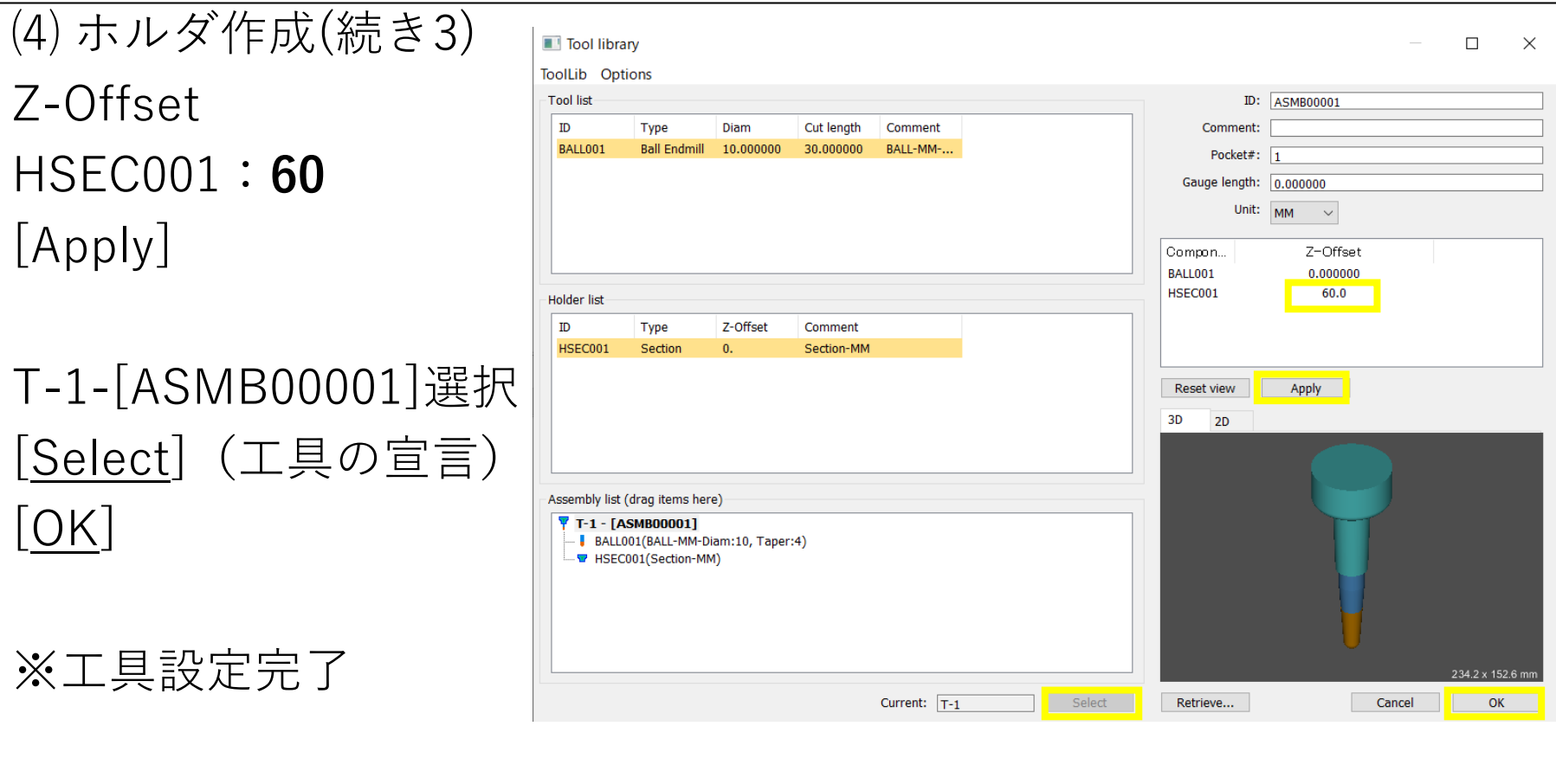

```
⑸ [Method]タブ
                                                                      test3.max-SamOut.r01 [Rough 1]
                                                                          Type: Rough
基本トレーニング:デフォルトでOK
                                                                        Comment: Rough 1
※加工のパターンが何通りも存在する
                                                                      Cutter
                                                                        Please choose a method
                                                                        Methods: center slot, in at lead
                                                                         Passes: | longitudinal
[Milling type]
Climb:ダウンカット、Conventional:アップカット
                                                                        Milling type
[Leading edge]
                                                                            \odot Climb
                                                                        Leading edge
Curl:カールをさせる、No-curl:カールをさせない
                                                                                  \bigcirc No-curl
                                                                            \odot Curl
                                                                        Trailing edge
                                                                            \odot Curl
                                                                                 \bigcirc No-curl
[Trailing edge]
Curl:カールをさせる、No-curl:カールをさせないOK
```
 $\times$ Modify data Configuration: Geometry configuration-1  $\|\cdot\|$ Method Passes Clearance Orientation NC Output Advanced... Plunging Opt... Cut blade/pocket 2 ◯ Conventional 1 T Advanced...  $\mathbb{Z}$ Advanced... Cancel

⑹ [Passes]タブ 目的:加工パスの範囲・量を決める設定 Depth method (違いは別途説明)

◉Parametric depth 基本トレーニングでは上記を選択する

**基本トレーニング**

Depth method以外はデフォルトでOK

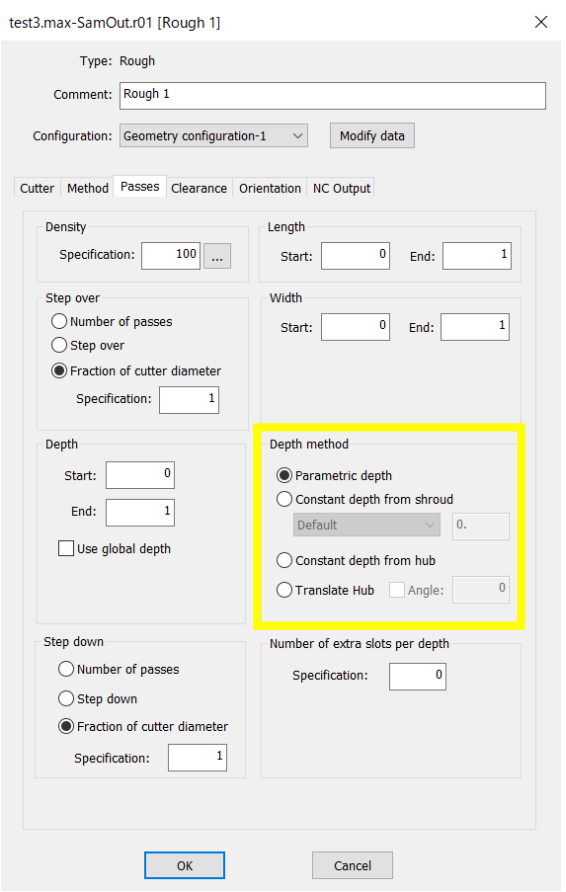

⑺ [Clearance]タブ**単位**:㎜ 目的:荒加工の削りシロの設定

- ・Blade clearance Blade:**0.5**(翼面のみ)
- ・Hub clearance
	- :**0.5**(ハブ面のみ)
- ・Adjacent blade clearance
	- :**0.5**(隣の羽根、荒では無関係)
- ・Lead and trail extension Lead:**3** Trail:**3** (パスの延長の設定)

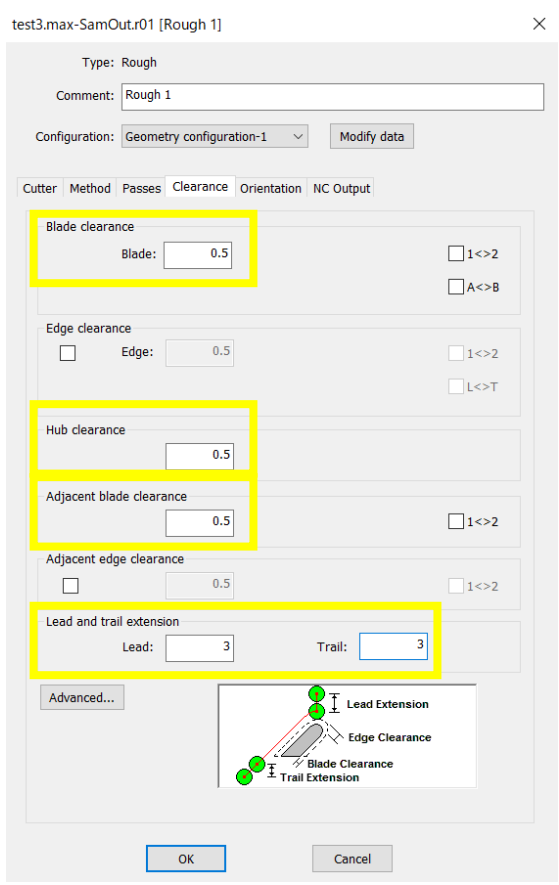

⑻ [Orientation]タブ 意味:工具軸の調整箇所

# Point/Frank milling

●Point を確認

#### 意味

Point:工具の球の中のどこか1点が 接触点となって加工する

Frank:工具側面のテーパ部分で加工する (MAX-ABでは選択できない)

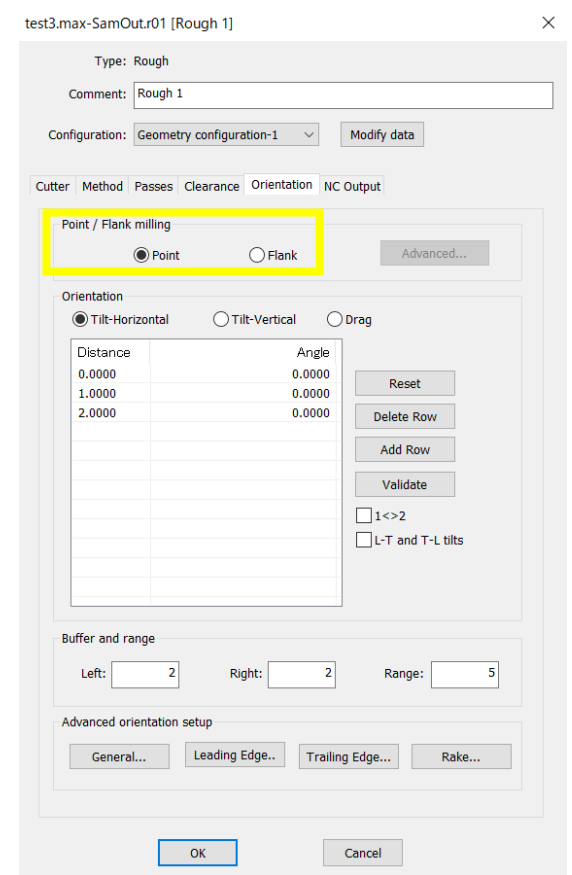

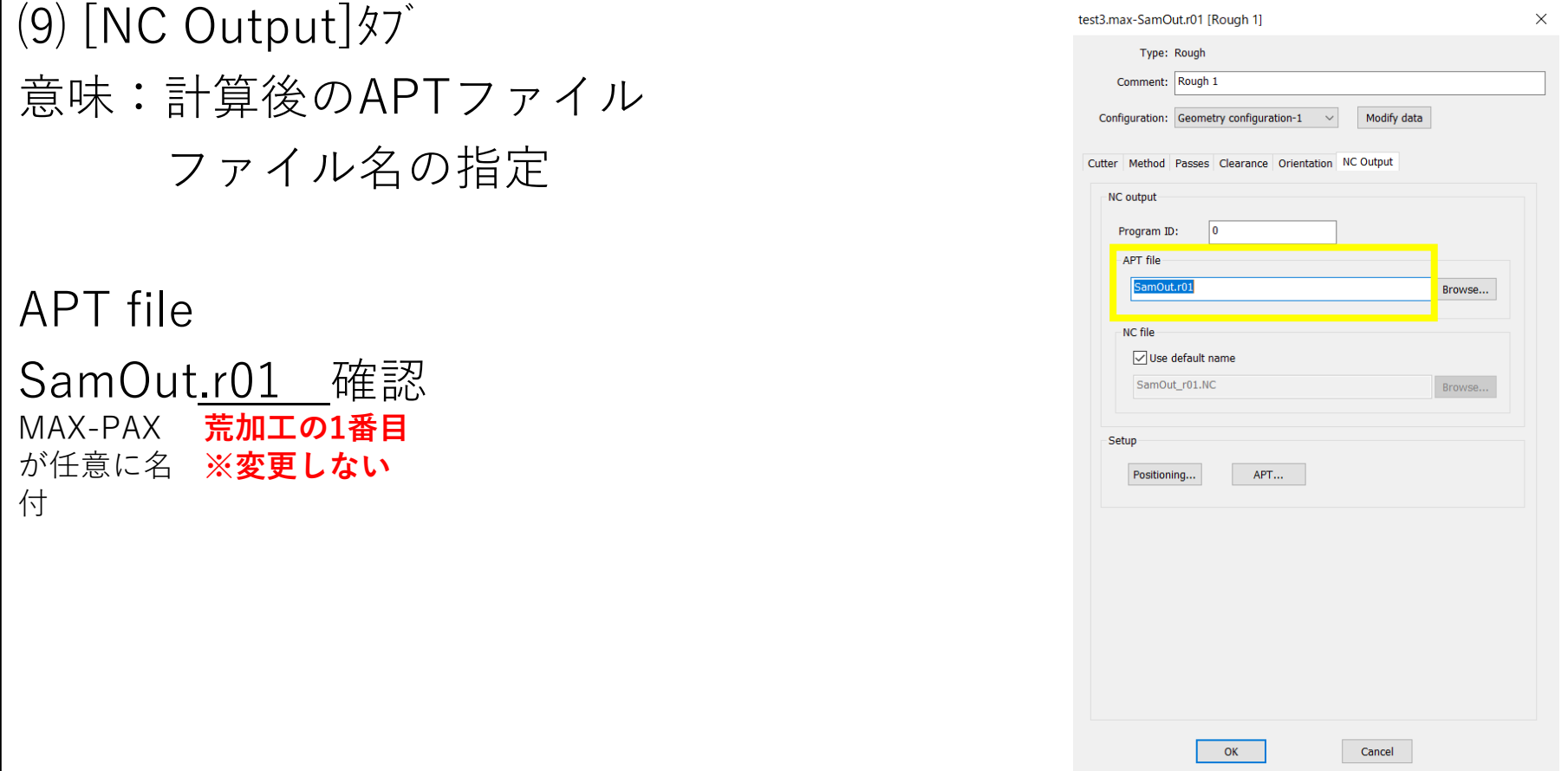

## ⑽ 計算 プログラム選択 [Build] φ.

# (重要)

- ・正常終了するか
- ・エラーになって終わるか

を確認する

※計算終了後の「Successfully」

確認

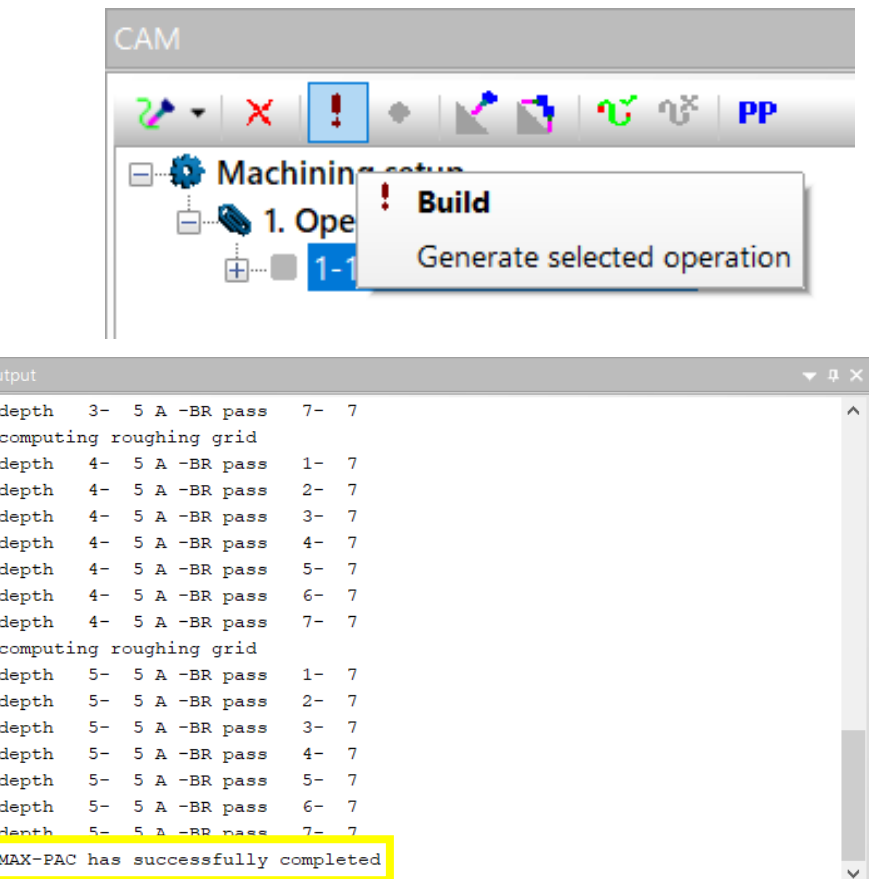

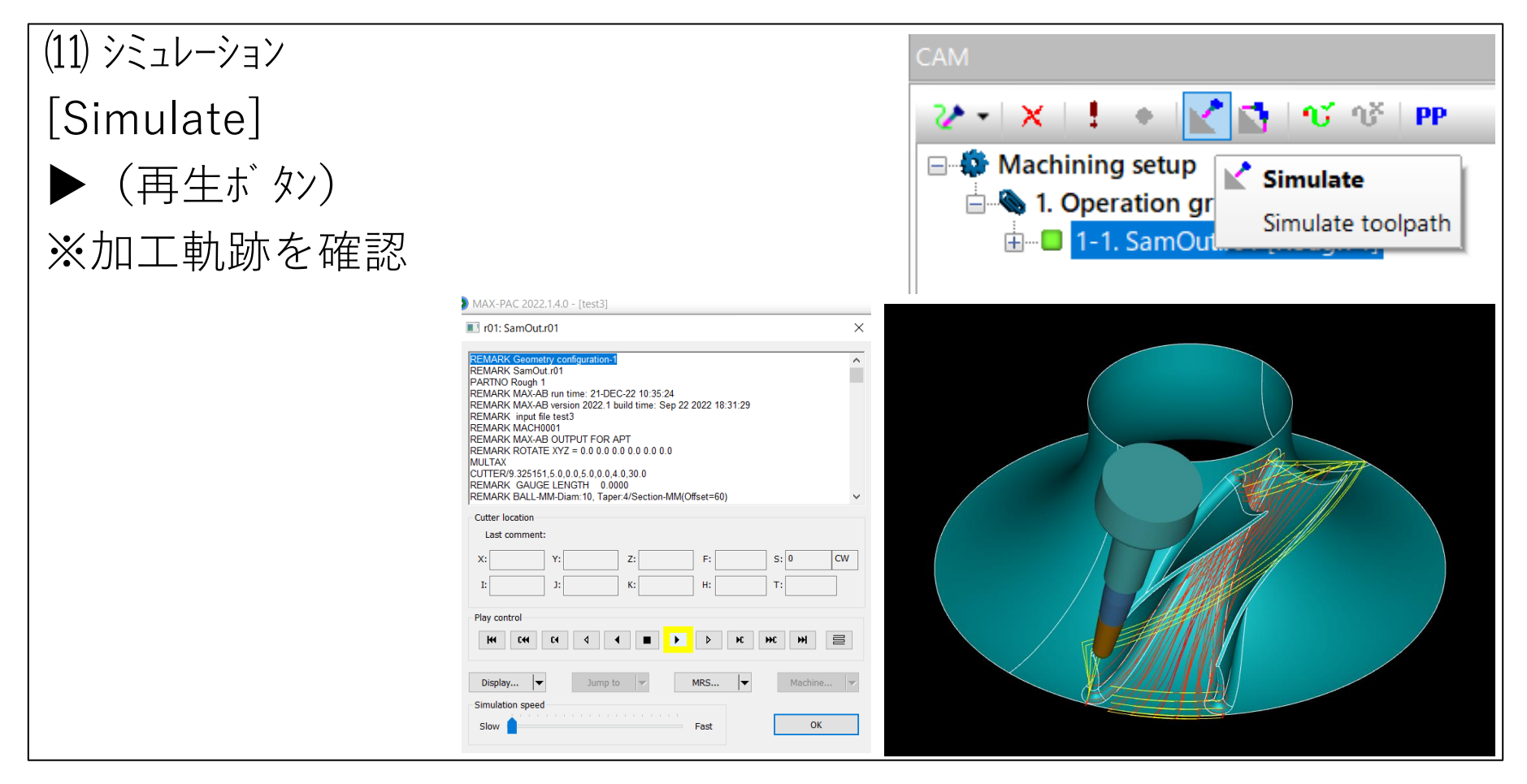